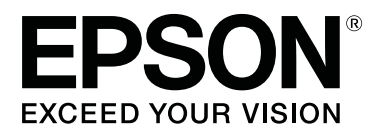

# **SD-10**

# **User's Guide**

CMP0333-02 EN

### <span id="page-1-0"></span>*Copyrights and Trademarks*

## **Copyright**

No part of this publication may be reproduced, stored in a retrieval system, or transmitted in any form or by any means, electronic, mechanical, photocopying, recording, or otherwise, without the prior written permission of Seiko Epson Corporation. No patent liability is assumed with respect to the use of the information contained herein. Neither is any liability assumed for damages resulting from the use of the information herein. The information contained herein is designed only for use with this Epson product. Epson is not responsible for any use of this information as applied to other products.

Neither Seiko Epson Corporation nor its affiliates shall be liable to the purchaser of this product or third parties for loss of business or profits, damages, losses, costs, or expenses incurred by the purchaser or third parties as a result of accident, misuse, or abuse of this product or unauthorized modifications, repairs, or alterations to this product, or for any indirect, incidental or consequential damages arising from the use of or inability to use this product, or (excluding the U.S.) failure to strictly comply with Seiko Epson Corporation's operating and maintenance instructions, even if Seiko Epson Corporation has been advised of the possibility of such damages or this product meets your needs or requirement.

Seiko Epson Corporation and its affiliates shall not be liable for any damages or problems arising from the use of any options or any consumable products other than those designated as Original Epson Products or Epson Approved Products by Seiko Epson Corporation.

Seiko Epson Corporation shall not be held liable for any damage resulting from electromagnetic interference that occurs from the use of any interface cables other than those designated as Epson Approved Products by Seiko Epson Corporation.

© 2021 Seiko Epson Corporation The contents of this manual and the specifications of this product are subject to change without notice.

### **Trademarks**

- ❏ EPSON, EPSON EXCEED YOUR VISION, EXCEED YOUR VISION, and their logos are registered trademarks or trademarks of Seiko Epson Corporation.
- ❏ Microsoft®, Windows®, Windows Server®, and Windows Vista® are registered trademarks of Microsoft Corporation.
- ❏ Apple, Mac, macOS, OS X, and App Store are trademarks of Apple Inc., registered in the U.S. and other countries.
- ❏ IOS is a trademark or registered trademark of Cisco Systems, Inc. in the U.S. and other countries and is used under license.
- ❏ Google Play and Android are trademarks of Google LLC.
- ❏ Adobe and Reader are either registered trademarks or trademarks of Adobe in the United States and/or other countries.
- ❏ The Bluetooth® word mark and logos are registered trademarks owned by Bluetooth SIG, Inc. and any use of such marks by Seiko Epson Corporation is under license.

#### SD-10 User's Guide

#### **Copyrights and Trademarks**

❏ General Notice: Other product names used herein are for identification purposes only and may be trademarks of their respective owners. Epson disclaims any and all rights in those marks.

### *Contents*

#### *[Copyrights and Trademarks](#page-1-0)*

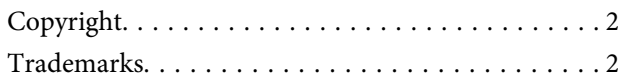

#### *[About this Manual](#page-5-0)*

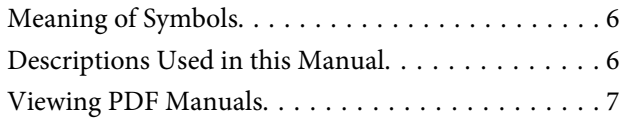

#### *[Important Instructions](#page-8-0)*

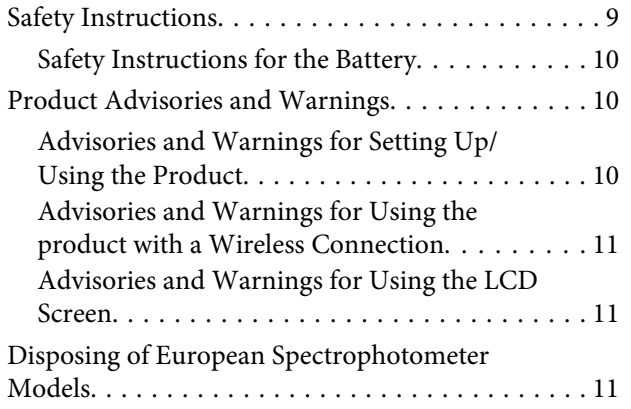

#### *[Basic Information Regarding the](#page-11-0)  [Spectrophotometer](#page-11-0)*

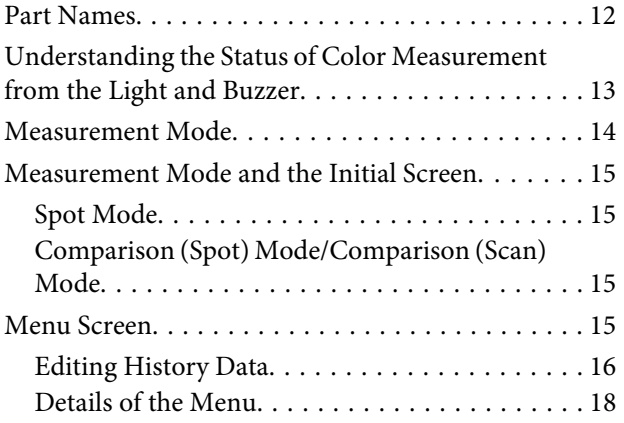

#### *[Spot Mode](#page-19-0)*

### *[Comparison \(Spot\) Mode](#page-22-0)*

### *[Comparison \(Scan\) Mode](#page-26-0)*

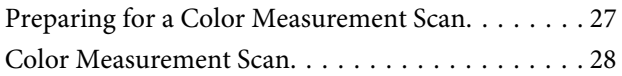

#### *[Maintenance](#page-34-0)*

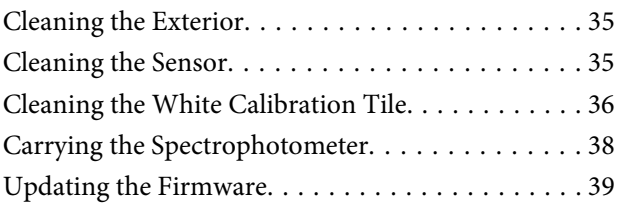

### *[Problem Solver](#page-39-0)*

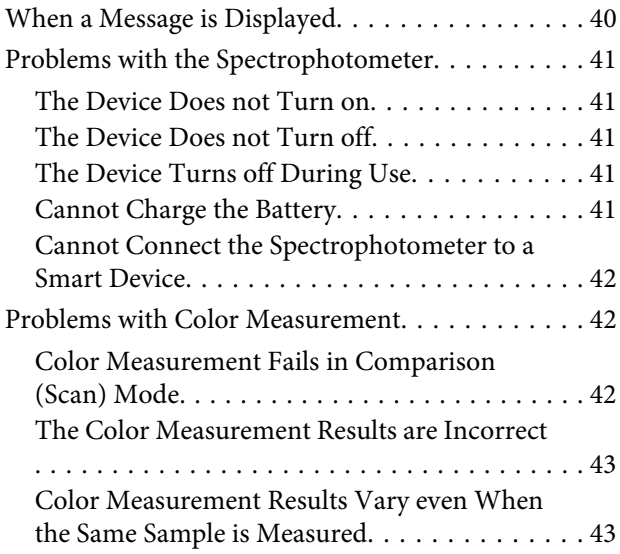

### *[Specifications](#page-43-0)*

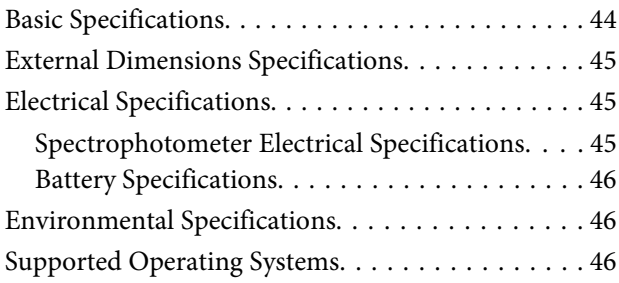

### *[Standards and Approvals](#page-47-0)*

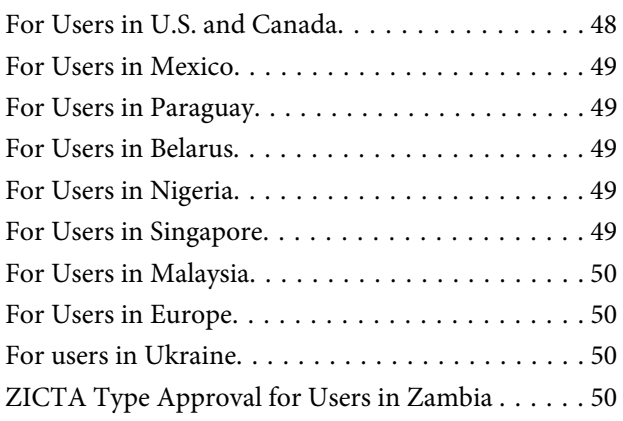

### *[Where To Get Help](#page-50-0)*

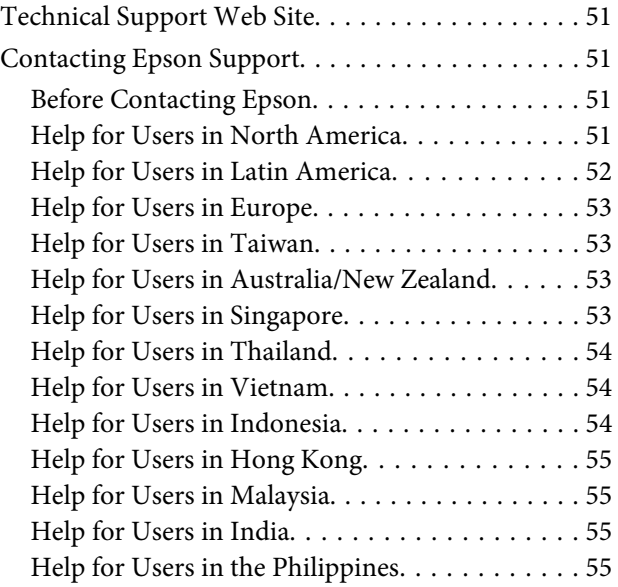

### <span id="page-5-0"></span>*About this Manual*

## **Meaning of Symbols**

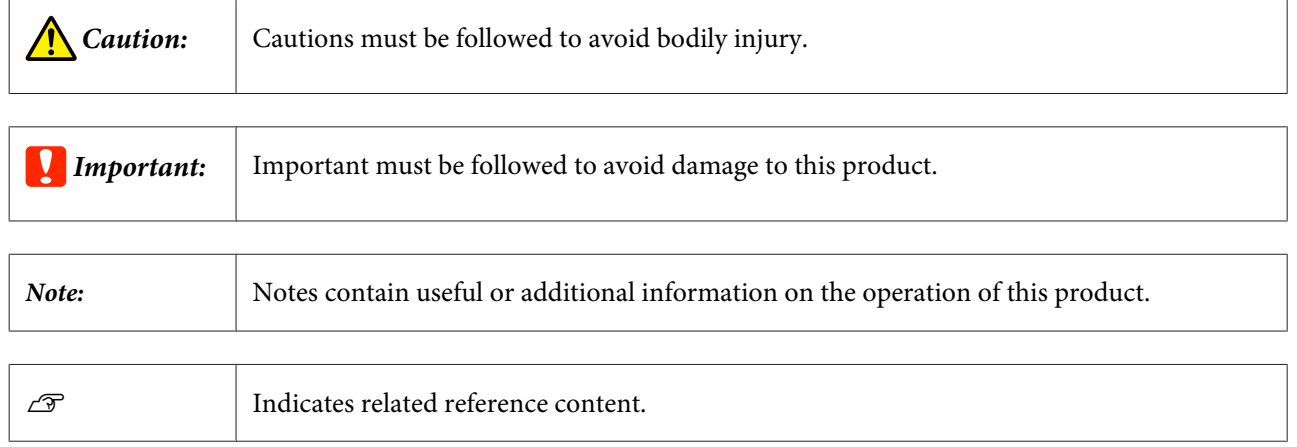

## **Descriptions Used in this Manual**

- ❏ Illustrations of the spectrophotometer used in this manual are examples only. Although there may be slight differences depending on the model, the method of operation is basically the same unless stated.
- ❏ Screenshots of the LCD screen are subject to change without notice. The contents may vary depending on the situation.

## <span id="page-6-0"></span>**Viewing PDF Manuals**

This section uses the Adobe Acrobat Reader DC as an example to explain the basic operations for viewing the PDF in Adobe Reader.

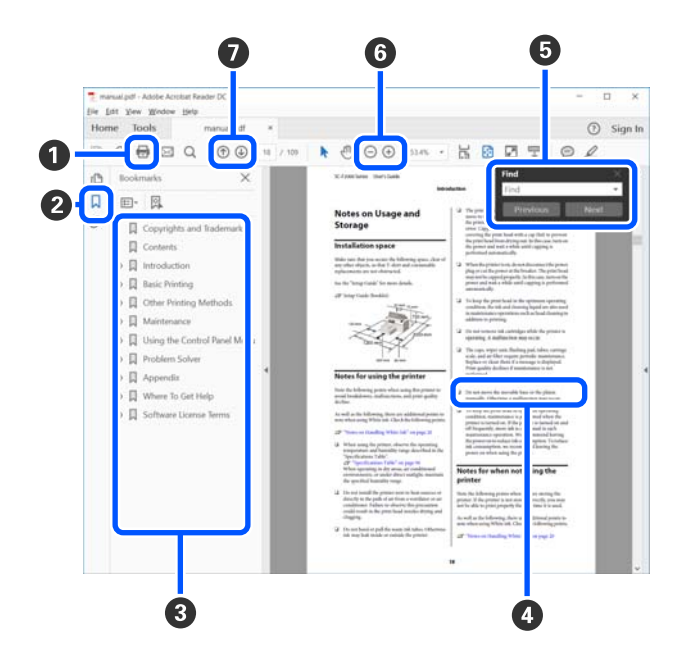

A Click to print the PDF manual.

B Each time it is clicked the bookmarks are hidden or shown.

C Click the title to open the relevant page.

Click [+] to open the titles lower in the hierarchy.

D If the reference is in blue text, click the blue text to open the relevant page.

To return to the original page, do the following.

#### **For Windows**

While pressing the [Alt] key, press the  $[$   $\leftarrow$   $]$  key.

#### **For Mac**

While pressing the [command] key, press the  $[$   $\leftarrow$   $]$  key.

E You can input and search for keywords, such as the names of items you want to confirm.

#### **For Windows**

Right click on a page in the PDF manual and select **Find** in the menu that is displayed to open the search toolbar.

#### **For Mac**

Select **Find** in the **Edit** menu to open the search toolbar.

 $\odot$  To enlarge the text in the display that is too small to see well, click  $\odot$  . Click  $\ominus$  to reduce the size. To specify a part of an illustration or screenshot to enlarge, do the following.

#### **For Windows**

Right click on the page in the PDF manual and select **Marquee Zoom** in the menu that is displayed. The pointer changes to a magnifying glass, and you can use it to specify the range of the place you want to enlarge.

#### **For Mac**

Click **View** menu - **Zoom** - **Marquee Zoom** in this order to change the pointer to a magnifying glass. Use the pointer as a magnifying glass to specify the range of the place you want to enlarge.

G Opens the previous page or next page.

### <span id="page-8-0"></span>*Important Instructions*

## **Safety Instructions**

Read and follow these instructions to ensure safe use of this product Make sure you keep this manual for future reference. Also, be sure to follow all warnings and instructions marked on the product

- ❏ Do not place or store the product outdoors, near excessive dirt or dust, water, heat sources, or in locations subject to shocks, vibrations, high temperature or humidity, direct sunlight, strong light sources, or rapid changes in temperature or humidity.
- ❏ Take care not to spill liquid on the product, and not to handle the product with wet hands.
- ❏ Use only the type of power source indicated on the product's label.
- ❏ The USB cable should be placed to avoid abrasions, cuts, fraying, crimping, and kinking. Do not place objects on top of the cord and do not allow the cord to be stepped on or run over. Be particularly careful to keep the cord straight at the end.
- ❏ Use only the USB cable supplied with your product. Using any other USB cable could cause fire, electrical shock, or injury.
- ❏ The USB cable is designed for use with the product with which it was included. Do not attempt to use it with other electronic devices unless specified.
- ❏ Never disassemble, modify, or attempt to repair the AC adapter, power cord, product, and options by yourself except as specifically explained in the product's guides. Doing so may result in injury, electric shock, or fire.
- ❏ Never disassemble, modify, or attempt to repair the product, or product option by yourself except as specifically explained in the product's guides.
- ❏ Do not insert objects into any opening as they may touch dangerous voltage points or short out parts. Beware of electrical shock hazards.
- ❏ Unplug the product and the USB cable, and refer servicing to qualified service personnel under the following conditions: liquid has entered the product; the product has been dropped or the case has been damaged; the product does not operate normally or exhibits a distinct change in performance. (Do not adjust controls that are not covered by the operating instructions.)
- ❏ If you are not going to use the product for a long period, be sure to unplug the USB cable from the computer.
- ❏ Keep this product at least 22 cm (8.7 inches) away from cardiac pacemakers. Radio waves from this product may adversely affect the operation of cardiac pacemakers.
- ❏ If you use the product in places where the use of electronic devices is limited, such as in airplanes or hospitals, follow all instructions in those places.
- ❏ If the LCD screen is damaged, contact your dealer. If the liquid crystal solution gets on your hands, wash them thoroughly with soap and water. If the liquid crystal solution gets into your eyes, flush them immediately with water. If discomfort or vision problems remain after a thorough flushing, see a doctor immediately.

### <span id="page-9-0"></span>**Safety Instructions for the Battery**

- ❏ If the battery is not fully charged within the specified time, stop charging. Otherwise, the battery could become hot, emit smoke, rupture, or catch fire.
- ❏ Do not place the product in a microwave oven or a high-pressure container. Otherwise, the battery could become hot, emit smoke, rupture, or catch fire.
- ❏ If liquid leaks from the product, or the product emits a bad odor, move the product away from flammable objects immediately. If it is not moved, electrolytes leaking from the battery become hot, emit smoke, rupture, or catch fire.
- ❏ If battery acid gets in your eyes, immediately rinse your eyes thoroughly with fresh water without rubbing them, and then see a doctor immediately. Otherwise, permanent eye damage could result.
- ❏ If battery acid gets on your skin, immediately rinse the affected area thoroughly with water, and then see a doctor immediately.
- ❏ Do not drop or throw the product or subject it to strong shocks. Otherwise, the battery could leak or the protection circuit in the battery could be damaged. As a result, the battery could become hot, emit smoke, rupture, or catch fire.
- ❏ Do not use or charge the product in a location subject to high temperatures (over 40˚C [104˚F]) such as near a fire or in direct sunlight. Also, do not leave the product in a location where the temperature rises above 60˚C (140˚F). Otherwise, the plastic separator could melt and the individual cells could short-circuit. As a result, the battery could become hot, emit smoke, rupture, or catch fire.
- ❏ Do not use the product if it is leaking or damaged in any way. Otherwise, the battery could become hot, emit smoke, rupture, or catch fire.
- ❏ Do not leave the product in a vehicle. Otherwise, the battery could overheat.
- ❏ Do not charge the product near an open flame or in very hot locations. If the protection circuit in the battery is activated, you will not be able to charge the battery. If the protection circuit is damaged, the battery could become hot, emit smoke, rupture, or catch fire.
- ❏ Dispose of the battery (D181A) in accordance with local laws.

## **Product Advisories and Warnings**

Read and follow these instructions to avoid damaging the product or your property. Make sure you keep this manual for future reference.

### **Advisories and Warnings for Setting Up/Using the Product**

❏ Do not use aerosol products that contain flammable gases inside or around the product. Doing so may cause fire.

### <span id="page-10-0"></span>**Advisories and Warnings for Using the product with a Wireless Connection**

- ❏ Radio waves from this product may negatively affect the operation of medical electronic equipment, causing them to malfunction. When using this product inside medical facilities or near medical equipment, follow directions from the authorized personnel representing the medical facilities, and follow all posted warnings and directions on the medical equipment.
- ❏ Radio waves from this product may negatively affect the operation of automatically controlled devices such as automatic doors or fire alarms, and could lead to accidents due to malfunction. When using this product near automatically controlled devices, follow all posted warnings and directions on these devices.
- ❏ Follow the instructions given by airline crews to use this product in flight. Turn off the product during takeoff and landing according to the in-flight announcement.

### **Advisories and Warnings for Using the LCD Screen**

- ❏ The LCD screen may contain a few small bright or dark spots, and because of its features it may have an uneven brightness. These are normal and do not indicate that it is damaged in any way.
- ❏ The exterior cover of the LCD screen could break if it receives a heavy impact. Contact your dealer if the screen's surface chips or cracks, and do not touch or attempt to remove the broken pieces.

## **Disposing of European Spectrophotometer Models**

There is a battery in the spectrophotometer.

The crossed out wheeled bin label that can be found on your product indicates that this product and incorporated batteries should not be disposed of via the normal household waste stream. To prevent possible harm to the environment or human health please separate this product and its batteries from other waste streams to ensure that it can be recycled in an environmentally sound manner. For more details on available collection facilities please contact your local government office or the retailer where you purchased this product. Use of the chemical symbols Pb, Cd or Hg indicates if these metals are used in the battery.

This information only applies to customers in the European Union, according to Directive 2006/66/EC OF THE EUROPEAN PARLIAMENT AND OF THE COUNCIL OF 6 September 2006 on batteries and accumulators and waste batteries and accumulators and repealing Directive 91/157/EEC and legislation transposing and implementing it into the various national legal systems, and to customers in countries in Europe, Middle East and Africa (EMEA) where they have implemented equivalent regulations.

For other countries, please contact your local government to investigate the possibility of recycling your product.

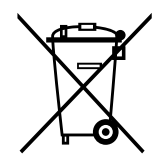

## <span id="page-11-0"></span>**Basic Information Regarding the Spectrophotometer**

## **Part Names**

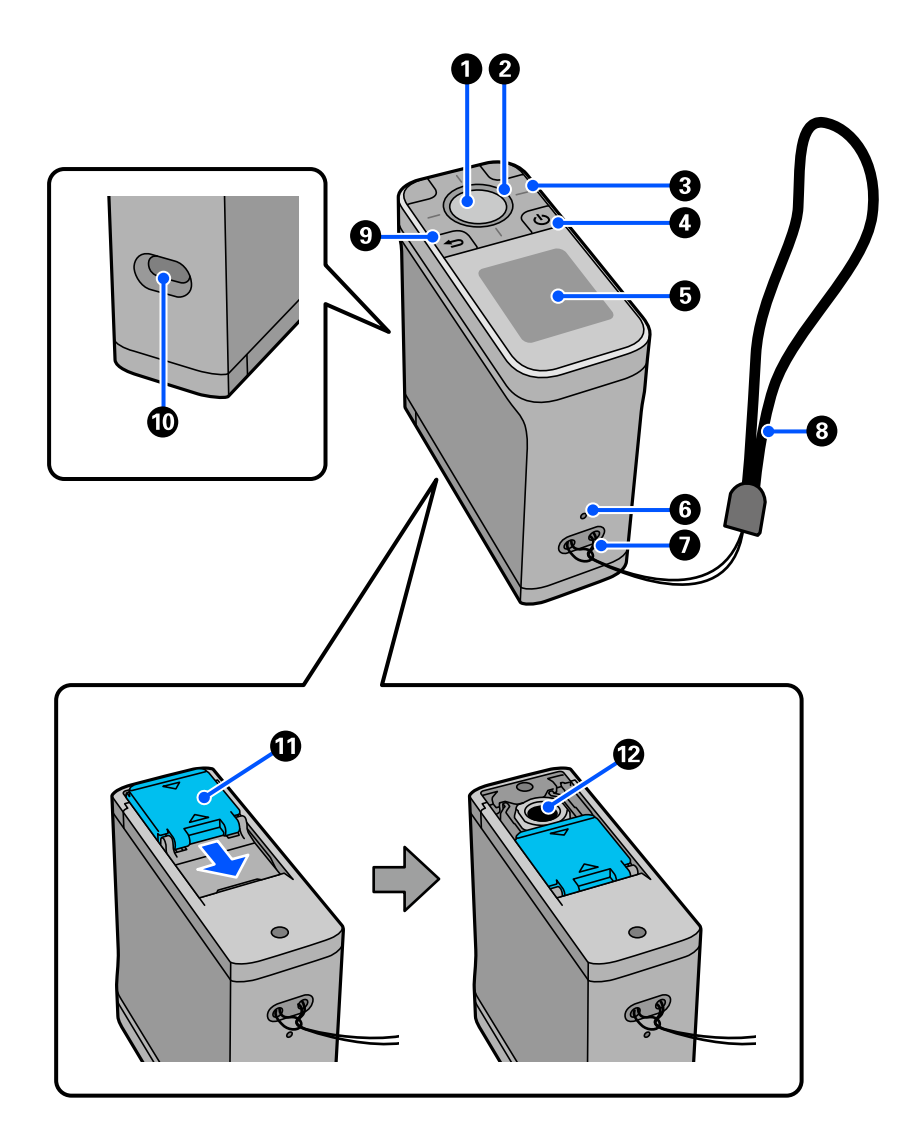

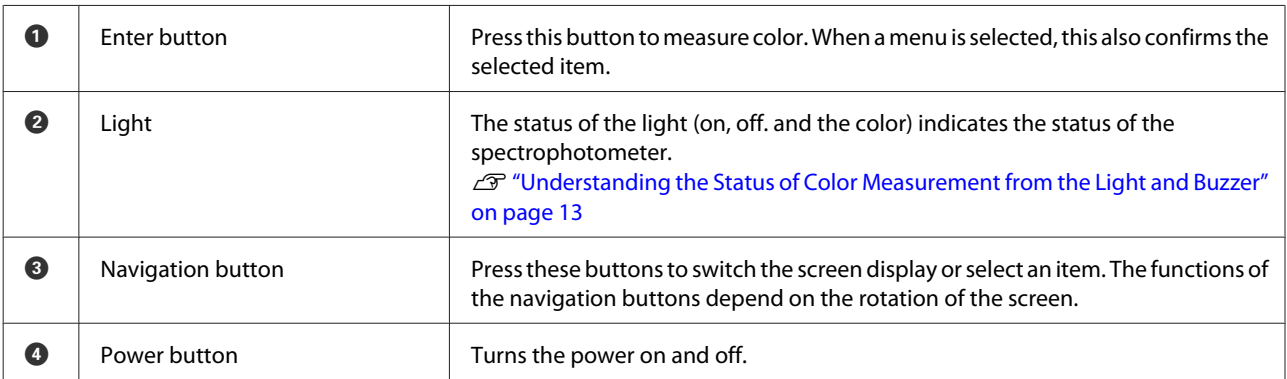

<span id="page-12-0"></span>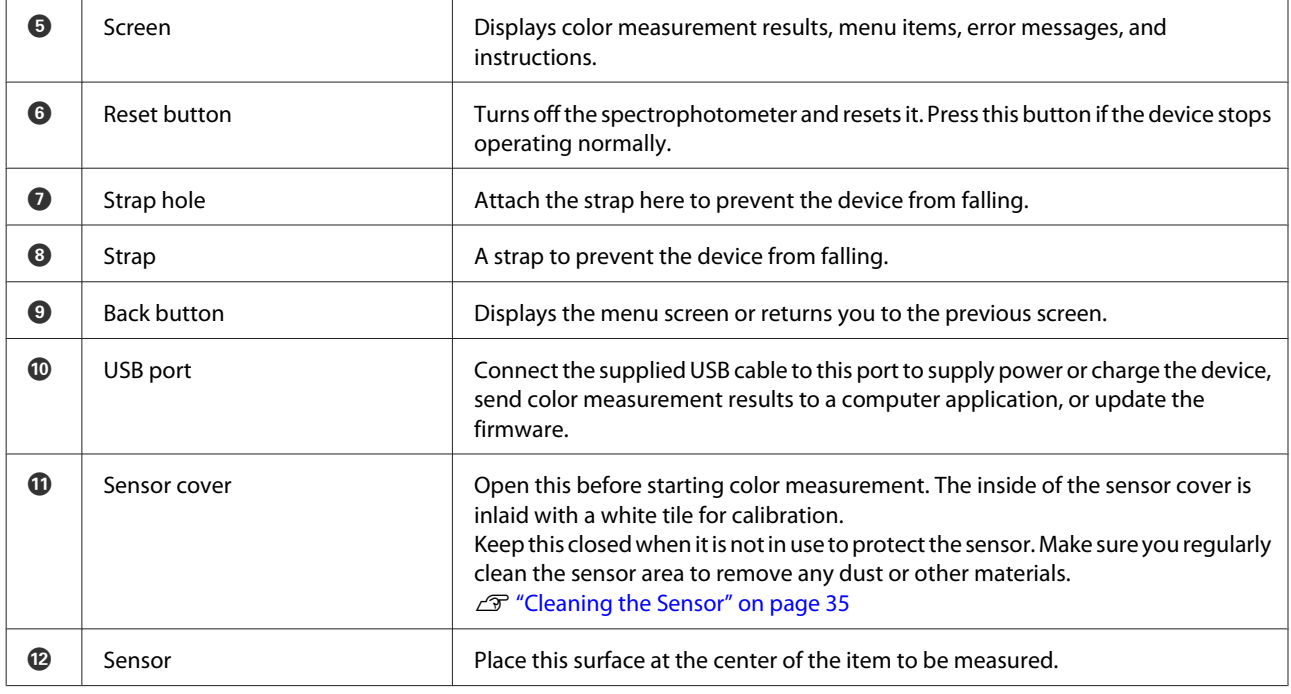

#### **Basic Information Regarding the Spectrophotometer**

## **Understanding the Status of Color Measurement from the Light and Buzzer**

Also check the messages displayed on the screen.

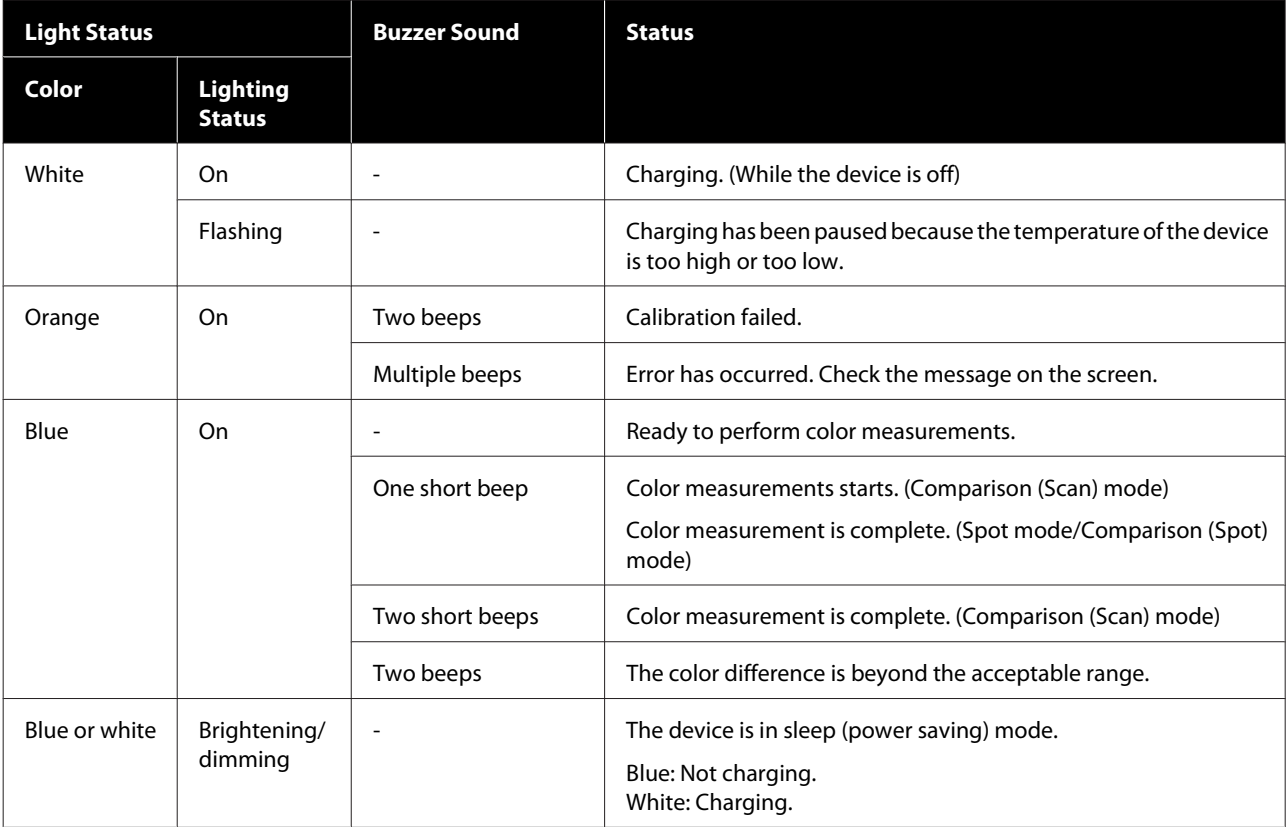

## <span id="page-13-0"></span>**Measurement Mode**

You can select the following modes.

You can select these modes from the settings menu on the menu screen.  $\mathscr{D}$  ["Details of the Menu" on page 18](#page-17-0)

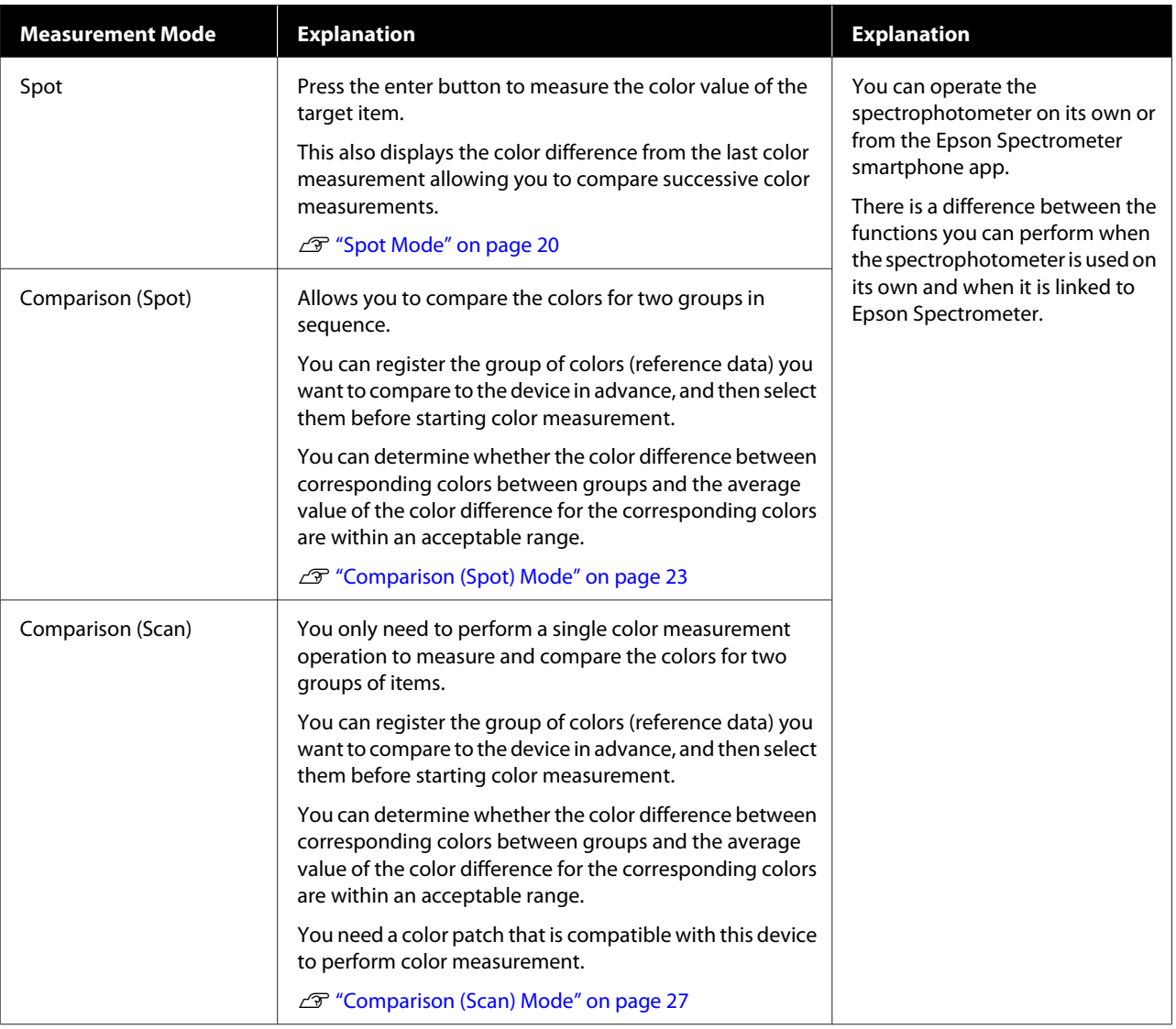

#### *Note:*

By connecting the device to a computer by USB or Bluetooth, you can send color measurement results to your computer application.

However, the app must be compatible with this device. Also, the available Measurement Mode during color measurement depends on the app. For details, see the documentation for the app.

### <span id="page-14-0"></span>**Measurement Mode and the Initial Screen**

This section explains the initial screen displayed when measuring color using only this device. The following are the typical screens displayed. The displayed content may differ depending on the situation.

### **Spot Mode**

The color measurement screen is displayed. The device is ready to perform color measurement.

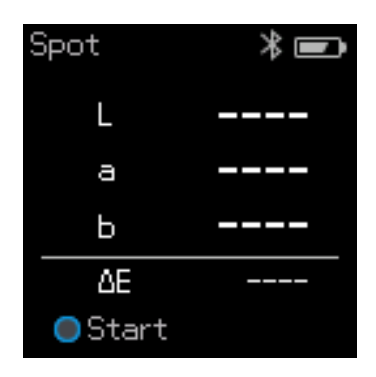

U["Spot Mode" on page 20](#page-19-0)

### **Comparison (Spot) Mode/Comparison (Scan) Mode**

The data group selection screen is displayed. Use the navigation button to select the data group to be used as the comparison source (reference), and then press the enter button to confirm. When the menu screen appears, press the enter button to open the color measurement screen.

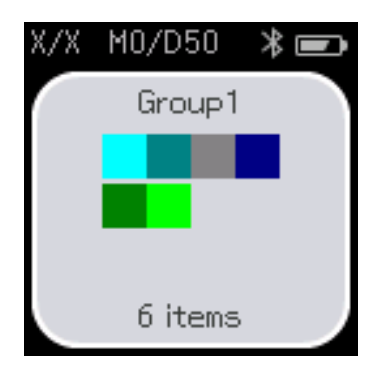

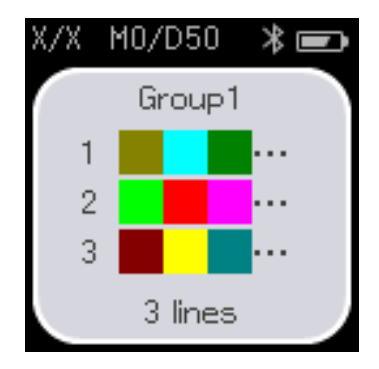

Comparison (Spot) mode Comparison (Scan) mode

U["Comparison \(Spot\) Mode" on page 23](#page-22-0)

U["Comparison \(Scan\) Mode" on page 27](#page-26-0)

## **Menu Screen**

You can display the menu screen by pressing the back button once or several times.

#### **Basic Information Regarding the Spectrophotometer**

<span id="page-15-0"></span>You can press the enter button to display this screen from the data group selection screen after turning on the device in Comparison (Spot) mode or Comparison (Scan) mode.

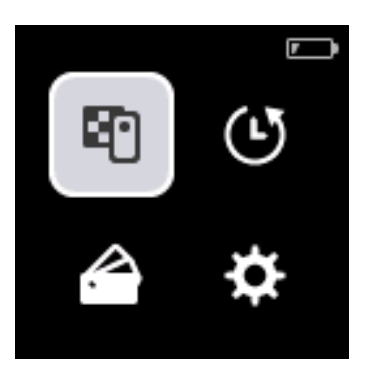

Use the navigation button to select the following icon, and then press the enter button to confirm.

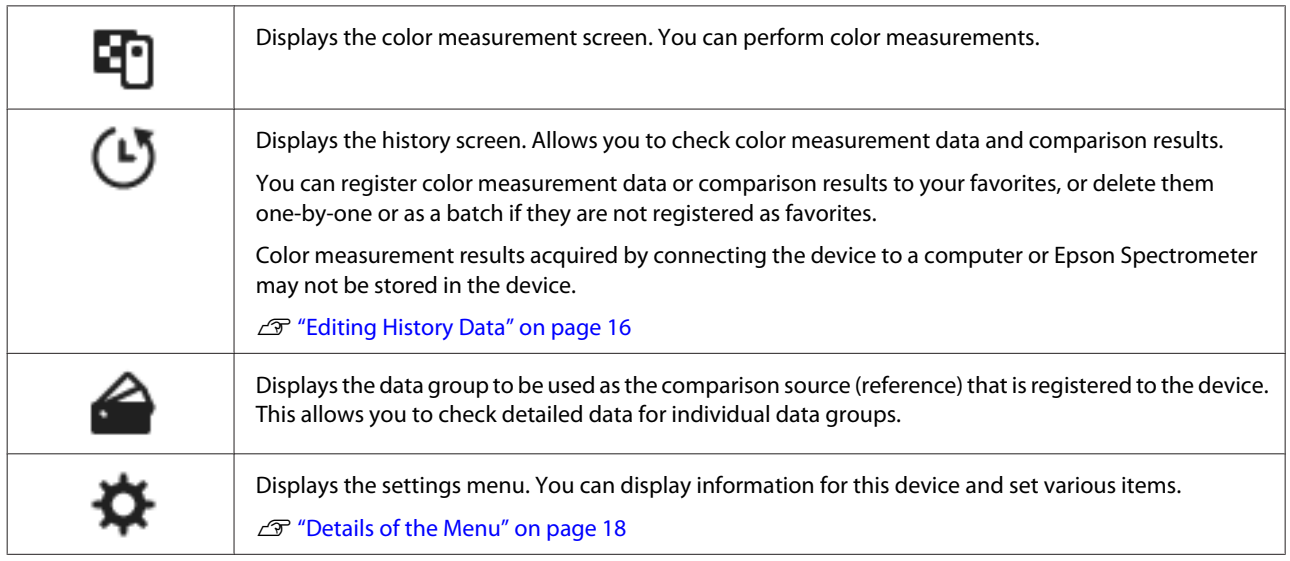

### **Editing History Data**

On the history screen, you can delete color measurement data or comparison results for this device, or register the data you want to keep to your favorites.

After registering the data that you want to keep to your favorites, you can delete data that has not been registered by selecting **Edit** - **Delete by Date** or **Delete All** in Spot mode, or **Edit** - **Delete the Data** or **Delete All** in Comparison (Spot) mode or Comparison (Scan) mode on the history screen.

#### **Basic Information Regarding the Spectrophotometer**

#### **Spot mode**

Select **Edit** on the history screen, select **Delete by Date** if you want to delete an individual data group, select the data group you want to delete, and delete it. Select **Delete All** to delete all data groups.

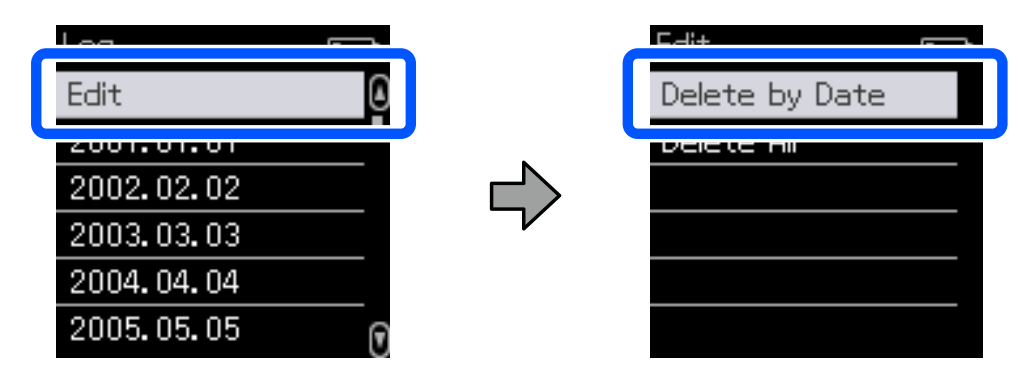

To identify the color measurement data you want to keep, select a data group from the history screen, select the data from the list of color measurement data in that group, and then select  $\sum$  on the detailed data screen. You can also select  $\mathbf{\overline{m}}$  to delete it.

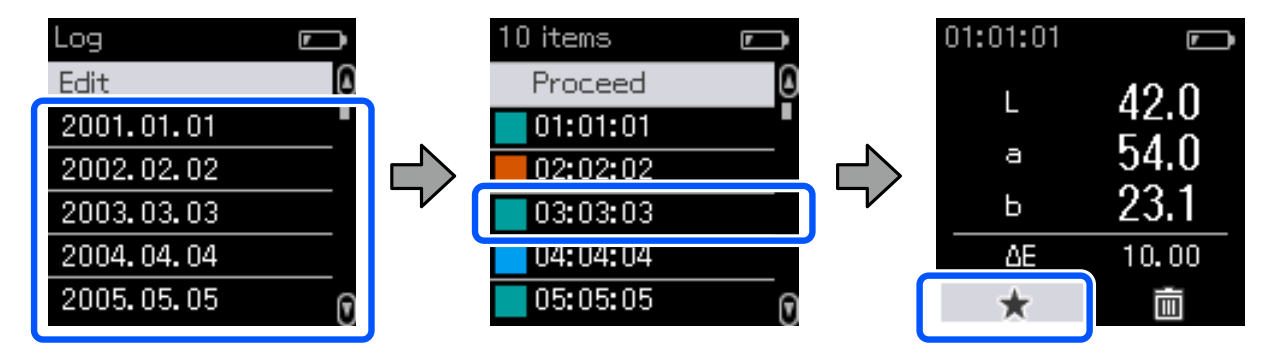

Return to the color measurement data list screen, make sure that  $\frac{1}{\sqrt{2}}$  is displayed for the data you want to keep, select **Proceed**, and then press the enter button.

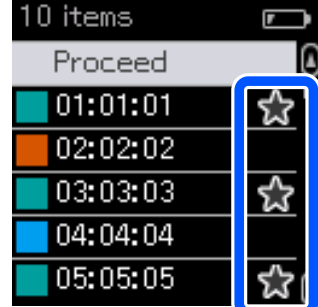

You can delete data that has not been registered to your favorites by returning to the history screen and selecting **Edit** - **Delete by Date** or **Delete All**.

#### <span id="page-17-0"></span>**Comparison (Spot) Mode/Comparison (Scan) Mode**

On the history screen, select **Edit**, and then select **Delete the Data**, **Delete All**, or **Favorite**.

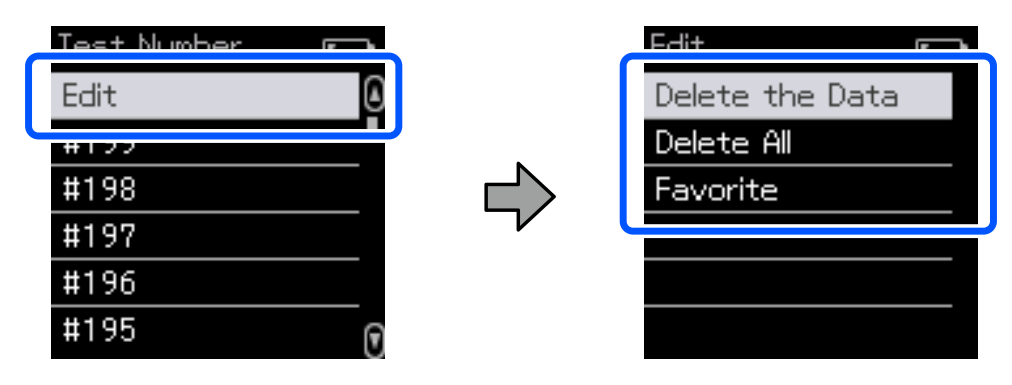

To delete data comparison results one-by-one, select **Delete the Data**, select the comparison results group you want to delete, and then press the enter button.

To register data comparison results to your favorites, select **Favorite**, select the comparison results group you want to register, and then press the enter button.

If you want to delete all of the data comparison results that have not been registered to your favorites in one go, select **Delete All**, and then press the enter button.

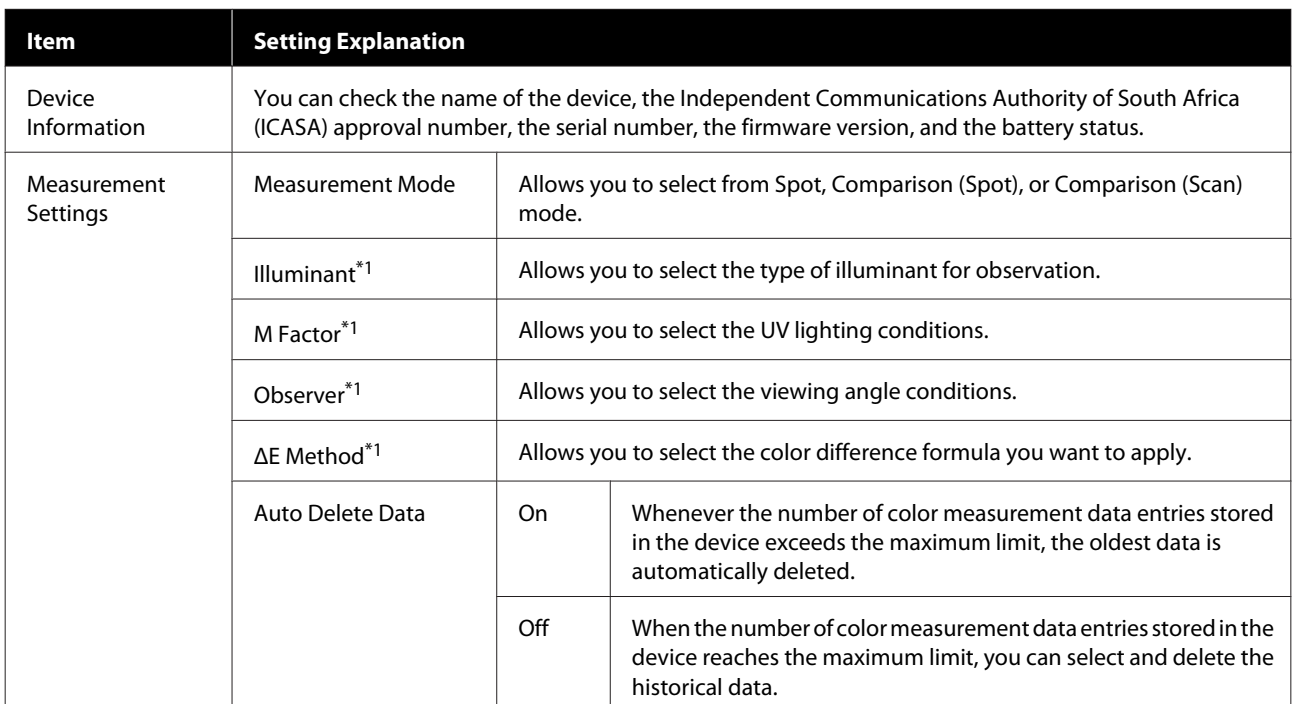

### **Details of the Menu**

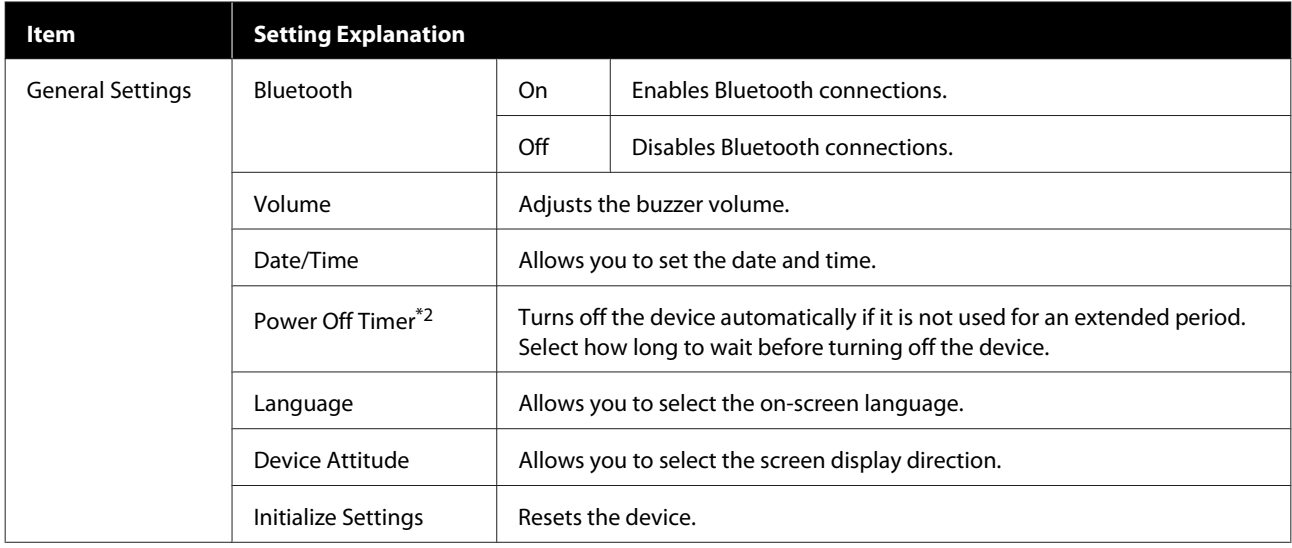

#### **Basic Information Regarding the Spectrophotometer**

\*1: This setting is only available in Spot mode.

\*2: You can adjust the time before power management is applied. Any increase will affect the product's energy efficiency. Please consider the environment before making any change.

## <span id="page-19-0"></span>**Spot Mode**

Measures the target color and displays its L\*a\*b\* values. It also displays the color difference (ΔE\*) from the last color measurement, so you can compare two colors.

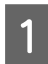

Turn on the device.

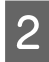

Follow the on-screen instructions when the calibration instructions are displayed. When calibration is<br>complete the color measurement screen is displayed complete, the color measurement screen is displayed.

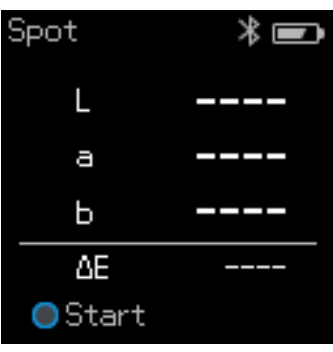

S Open the sensor cover on the base.

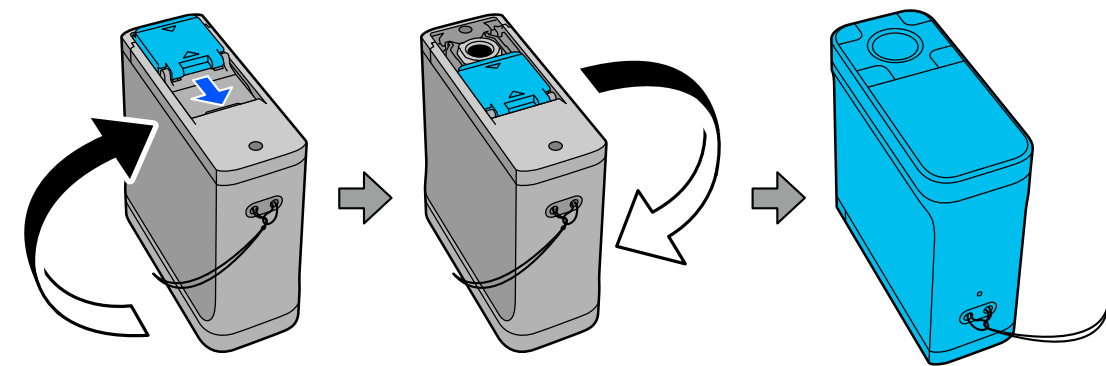

**A** Place the sensor on the item you want to measure.

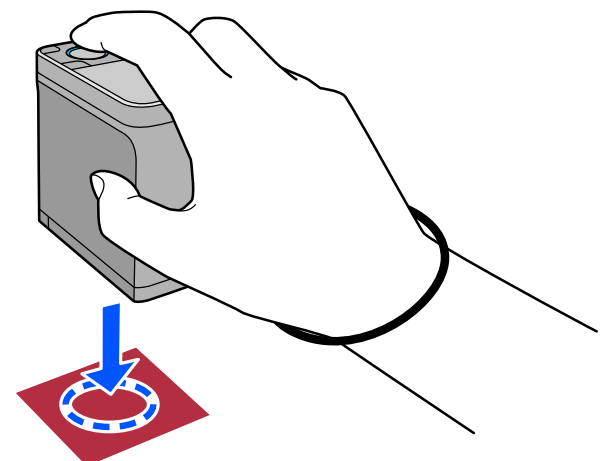

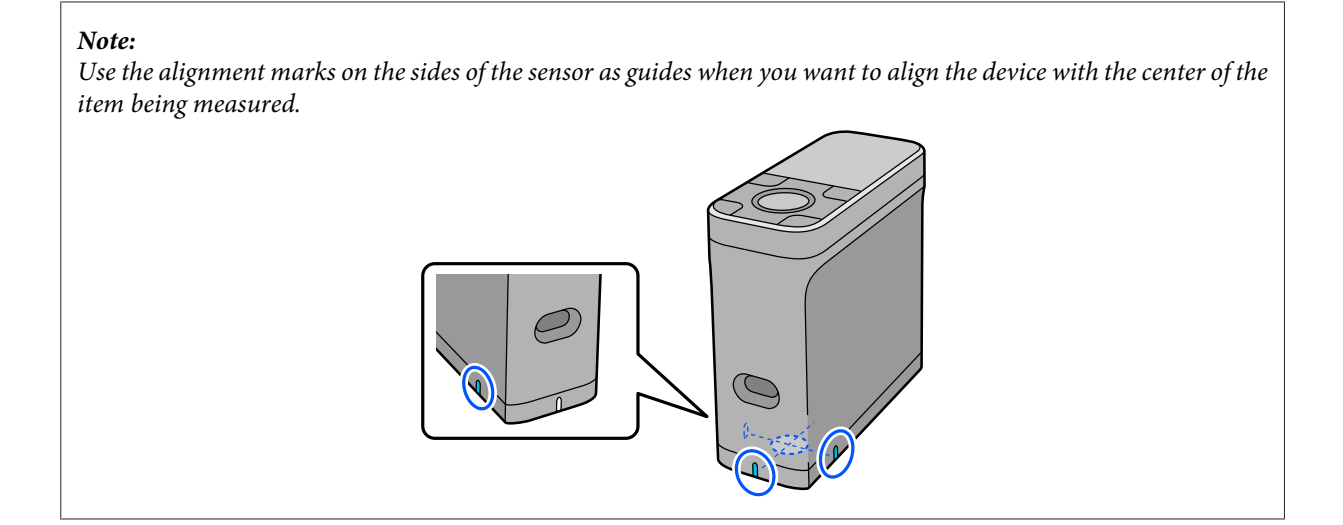

**EXECUTE:** Press the enter button.

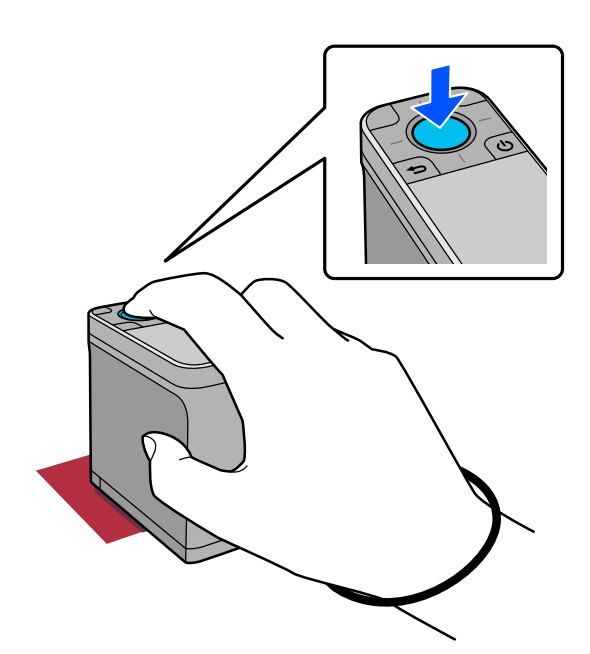

**F** The color measurement results are displayed.

 $\overline{a}$ 

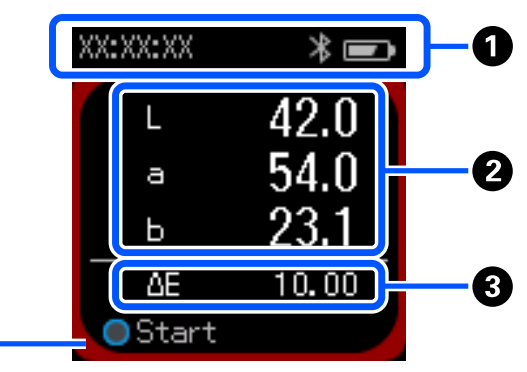

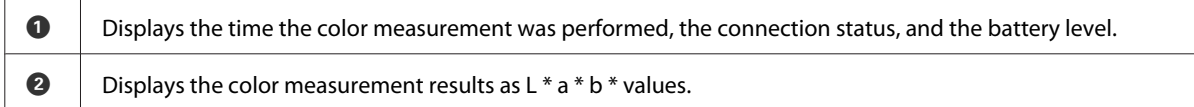

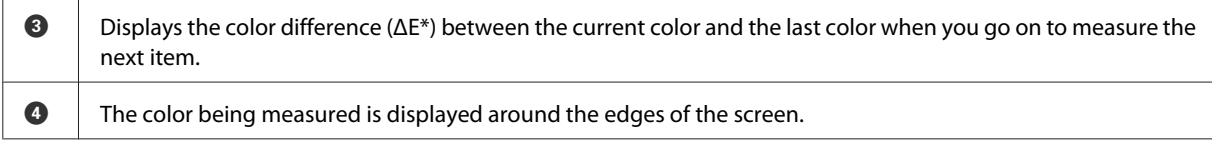

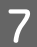

When color measurement is complete, close the sensor cover and turn off the device.

#### *Note:*

In this mode, you can automatically save up to 100 instances of color measurement data to the device. When this reaches 100 items, you need to choose whether to automatically delete the oldest data first, or manually delete unnecessary data from the history data.

When the following screen is displayed, select *Auto* or *Manual*.

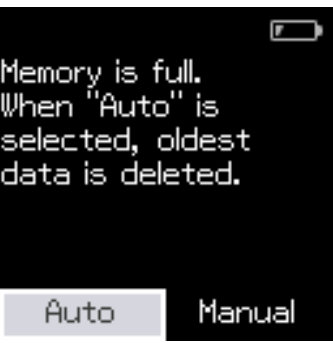

#### ❏ When you select *Auto*

Whenever the number of color measurement data entries exceeds 100, the oldest data is automatically deleted. When you select *Auto*, *Auto Delete Data* is set to *On* in the Settings menu, and automatic data deletion is enabled until you change the setting.

#### ❏ When you select *Manual*

The history screen is displayed. Add the data you want to save to your favorites, select *Edit*, and then select *Delete by Date* or *Delete All* to delete the data by group or to delete all of the data groups. To register color measurement data to your favorites, select the data group on the history screen, and then specify and register the individual color measurement data entry. See the following for details. U["Editing History Data" on page 16](#page-15-0)

You can also set automatic data deletion in  $\bullet$  - **Measurement Settings** - **Auto Delete Data**.

## <span id="page-22-0"></span>**Comparison (Spot) Mode**

Allows you to compare the colors for two groups in order. You can register the group of colors (reference data) you want to compare to the device in advance, and then select them before starting color measurement. You can determine whether the color difference between corresponding colors between groups and the average value are below or beyond the acceptable range that has been set.

*Note:*

The number of data groups that you can register and the number of colors in each data group are the same as for Comparison (Scan) mode; up to 3 groups and 80 colors in each group.

A Register the group for the comparison source color (reference data) and the value for the Passing Value to the device from the Epson Spectrometer smartphone app or an app that is compatible with the device.

For details, see the help or documentation for the app.

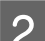

Prepare a series of color measurement items you want to compare.

Turn on the device.

Follow the on-screen instructions when the calibration instructions are displayed.

E On the data group selection screen, use the navigation button to select the data group to be used as the comparison source, and then press the enter button to confirm.

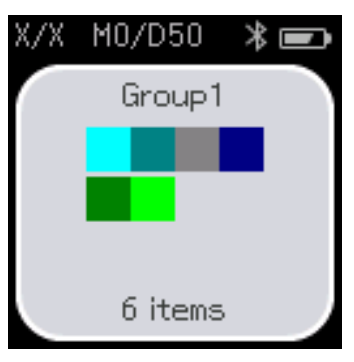

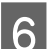

 $\overline{6}$  Select the color measurement icon on the menu screen to display the color measurement screen.<br> $\overline{\mathbb{R}}$   $\overline{\mathbb{R}}$ 

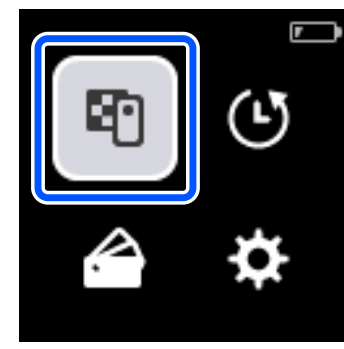

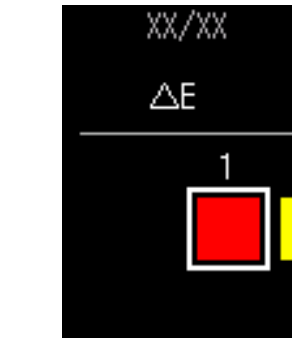

#### **Comparison (Spot) Mode**

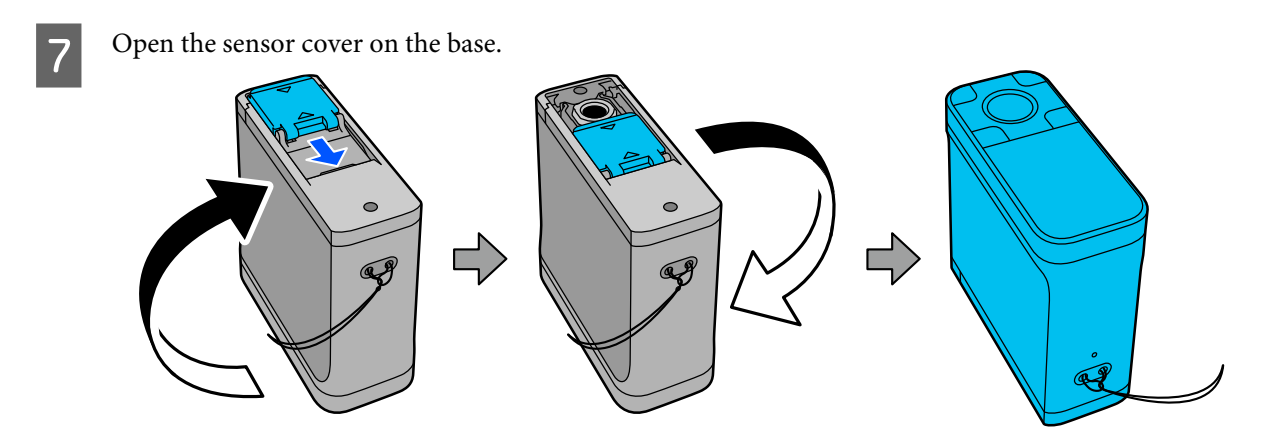

**B** Place the sensor on the item you want to measure.

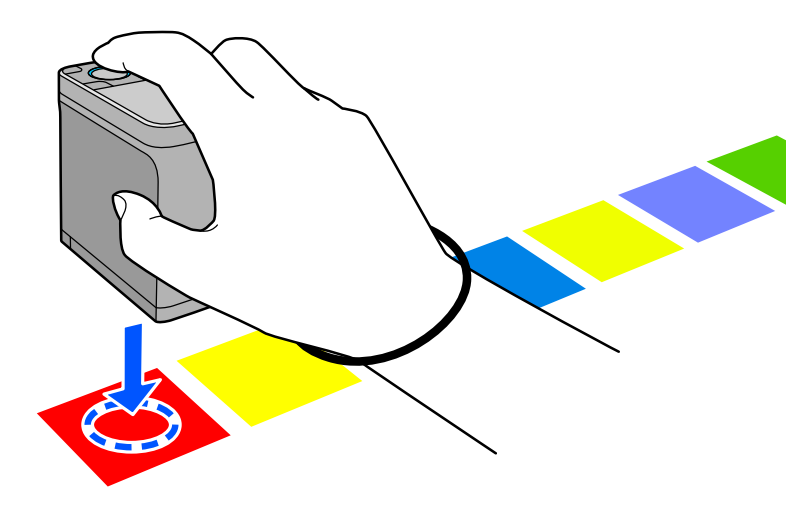

#### *Note:*

Use the alignment marks on the sides of the sensor as guides when you want to align the device with the center of the item being measured.

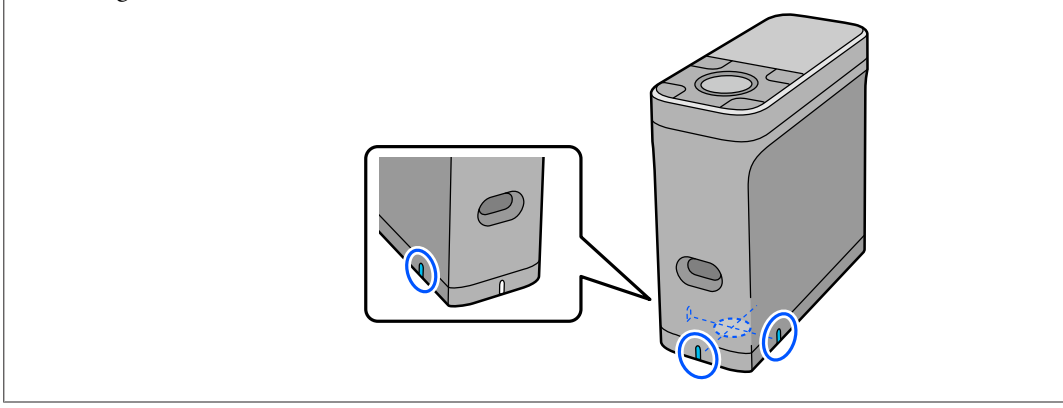

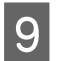

**I Press the enter button.** 

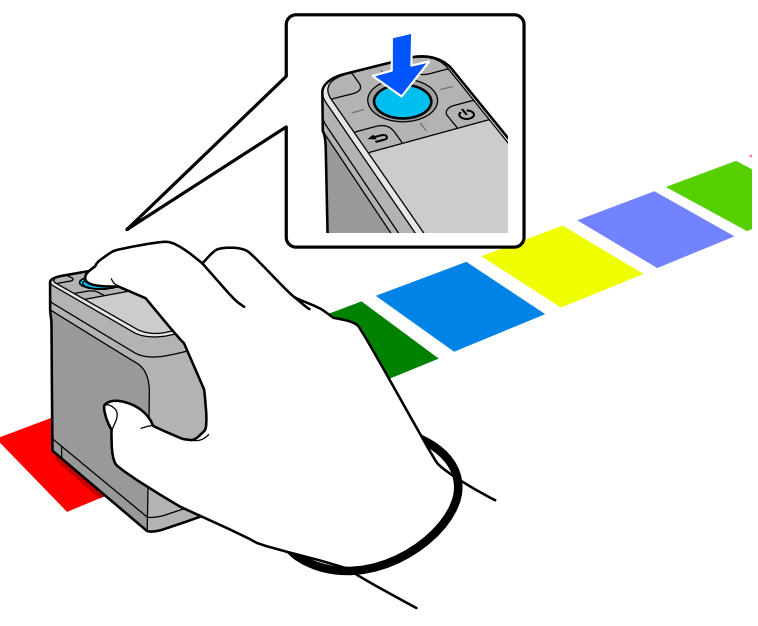

The comparison results between the comparison source (reference) color and the measured color are<br>displayed After that the next color measurement screen is displayed displayed. After that, the next color measurement screen is displayed.

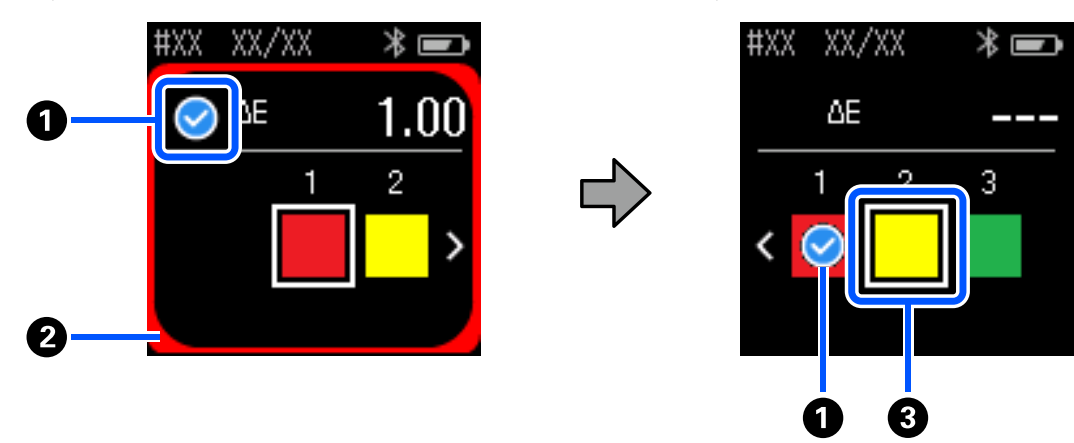

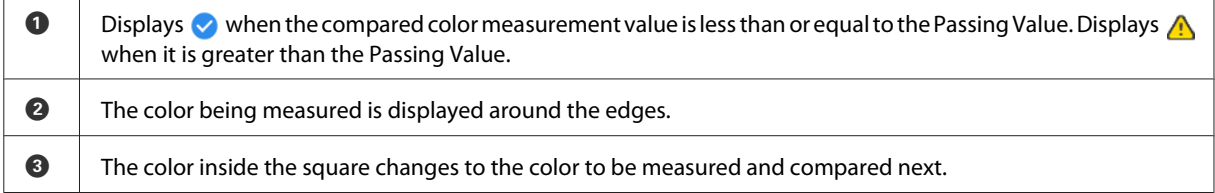

If the color measurement result is  $\bullet$  or  $\bullet$ , the source data automatically moves to the next color in the sequence. Place the device on the next item to be measured, and then press the enter button. If you want to measure a color again, use the navigation button to move the focus to the previous reference color, and then measure the color again.

K When color measurement is complete, press the enter button to check the results.

If the average color difference for corresponding colors between the groups is greater than the Passing Value, is displayed next to the average color difference at the top of the screen. If the color difference is less than the Passing Value, it is not displayed.

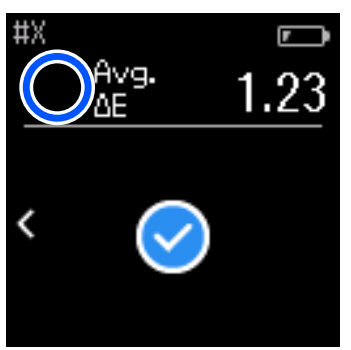

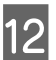

Close the sensor cover and turn off the device.

#### *Note:*

- ❏ You can check the color measurement values of individual colors from the history screen by returning to the menu screen.
- ❏ In this mode, you can automatically save up to 500 instances of color measurement data to the device, including data measured in Comparison (Scan) mode. When this reaches 500 items, you need to choose whether to automatically delete the oldest data first, or manually delete unnecessary data from the history data. When the following screen is displayed, select *Auto* or *Manual*.

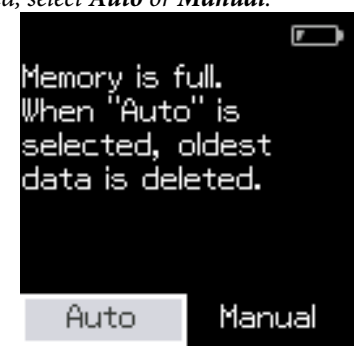

❏ When you select *Auto* Whenever the number of color measurement data entries exceeds 500 (500 colors), the oldest data is automatically deleted. When you select *Auto*, *Auto Delete Data* is set to *On* in the Settings menu, and automatic data deletion is enabled

until you change the setting.

❏ When you select *Manual* The selection screen for the group of colors (reference data) is displayed. Select the group for which you want to delete the historical data, and the color measurement history for that group is displayed. Select *Edit*, and then select *Delete the Data*, *Delete All*, or *Favorite*.

When you register data you want to keep to your *Favorite*, the data is not deleted even if you select *Delete All*. See the following for details.

U["Editing History Data" on page 16](#page-15-0)

You can also set automatic data deletion in - *Measurement Settings* - *Auto Delete Data*.

## <span id="page-26-0"></span>**Comparison (Scan) Mode**

You only need to perform a single color measurement operation to compare the colors for two groups of items. You can register the group of colors you want to compare to the device in advance, and then select them before starting color measurement. You can determine whether the color difference between corresponding colors between groups and the average value are below or beyond the acceptable range that has been set.

#### *Note:*

- ❏ The number of data groups that you can register and the number of colors in each data group are the same as for Comparison (Spot) mode; up to 3 groups and 80 colors in each group.
- $\Box$  If you use colored media or media with poor ink penetration to print the color measurement patch pattern, color measurement scanning will not be performed correctly.
- ❏ You can also see how to perform a color measurement scan in the online video manual. You can access the video from the following URL.

& <https://www.epson-biz.com/?prd=sd-10&inf=playlist>

## **Preparing for a Color Measurement Scan**

A Register the group for the comparison source color (reference data) and the value for the Passing Value to the device from the Epson Spectrometer smartphone app or an app that is compatible with the device.

For details, see the help or documentation for the app.

2 Prepare a color measurement patch pattern you want to compare.

To use this mode without linking to an app on a computer, you need to create a patch pattern that meets the following conditions.

#### **Color patch size**

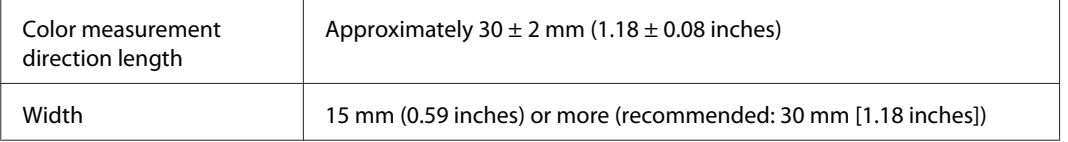

#### **Border in front of patch (except for the patch at the top)**

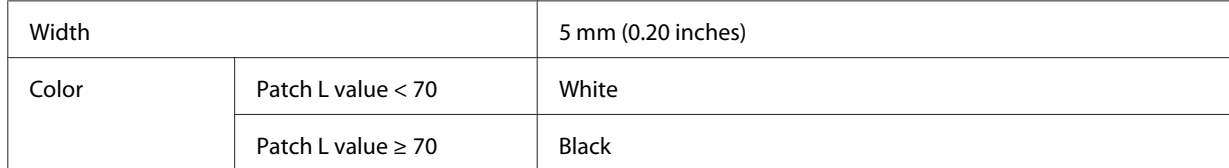

#### **Other conditions**

- ❏ Make sure there is a white margin of one patch (30 mm [1.18 inches]) at the end of the patch row.
- ❏ The number of patches should not exceed 10 per row, and each row should not exceed 400 mm (15.7 inches) including the final border.
- ❏ If a patch spans multiple rows, lay it out from the bottom left.

<span id="page-27-0"></span>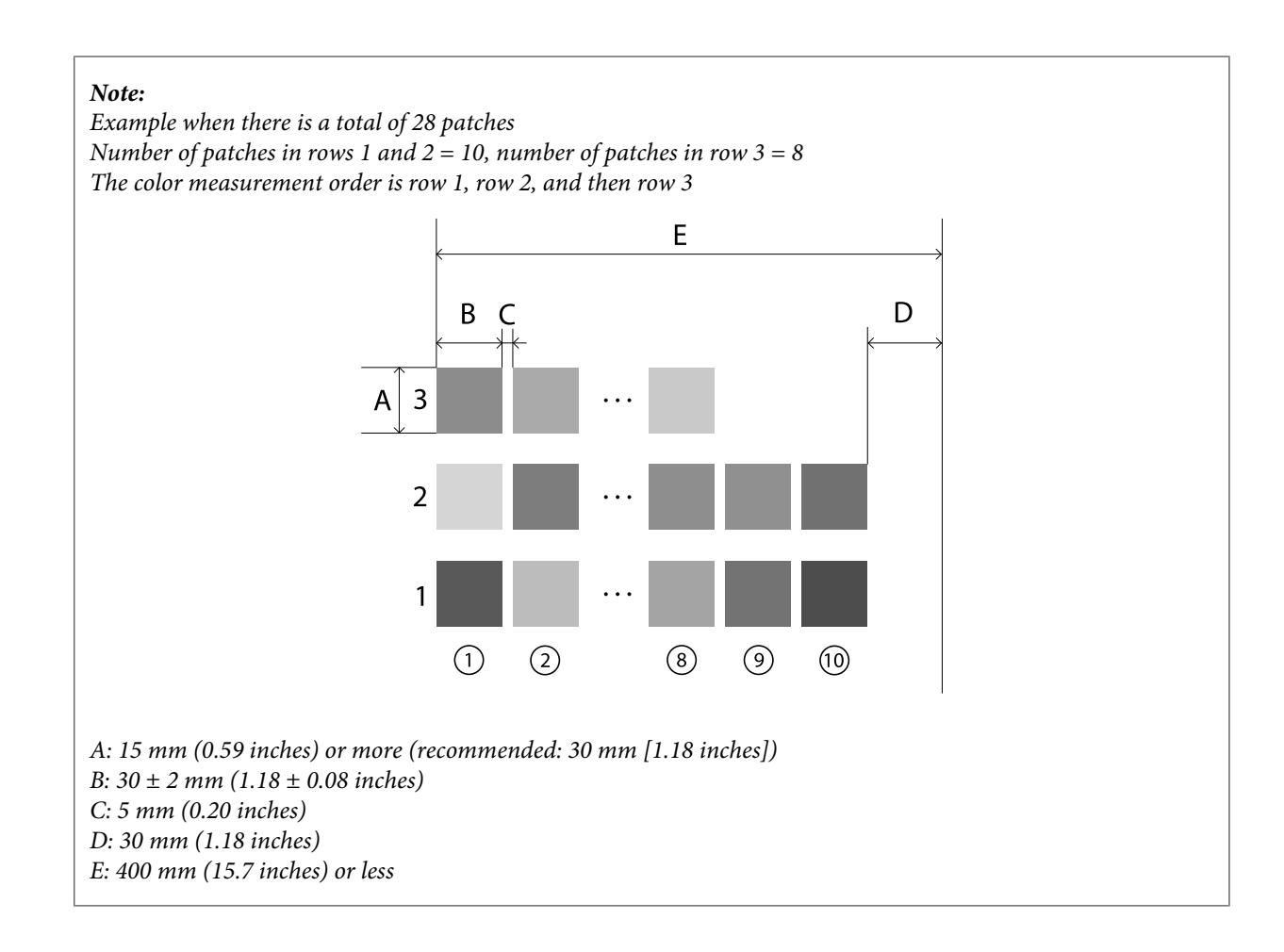

## **Color Measurement Scan**

Turn on the device.

**B** Follow the on-screen instructions when the calibration instructions are displayed.

C On the data group selection screen, use the navigation button to select the data group to be used as the comparison source and then press the enter button to confirm comparison source, and then press the enter button to confirm.

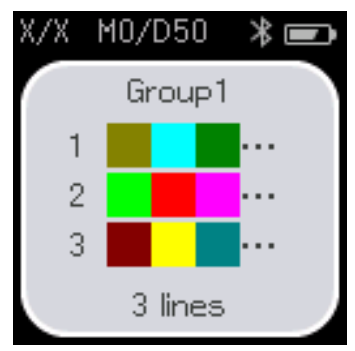

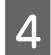

 $\overline{A}$  Use the enter button to display the menu screen, and then select the color measurement icon to display the color measurement screen measurement screen.

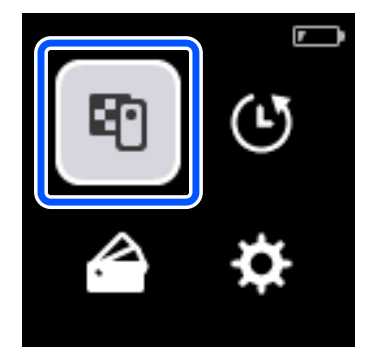

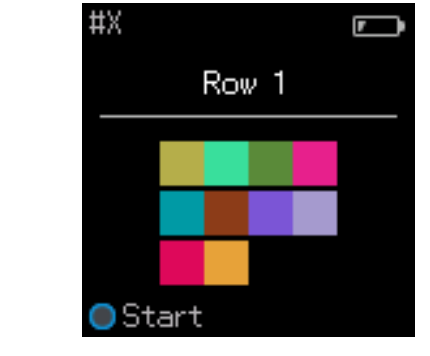

**EXECUTE:** Open the sensor cover on the base.

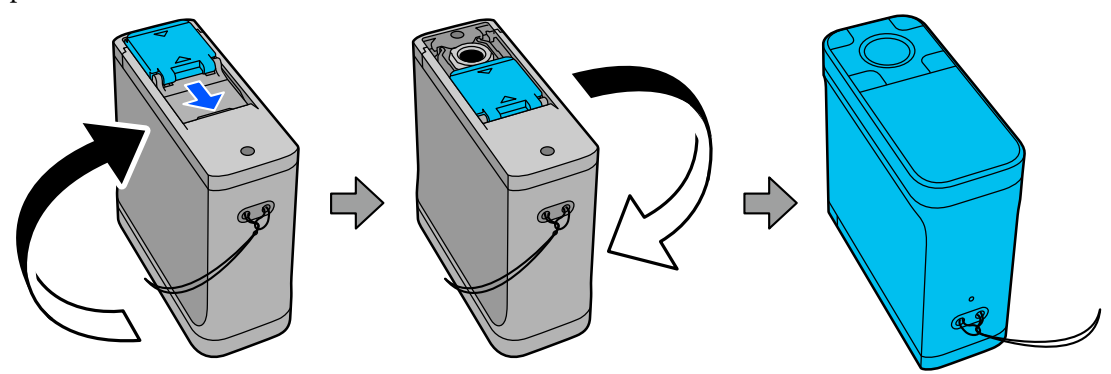

Flace the color measurement patch pattern on a flat surface and place a ruler on it to stop it from moving.

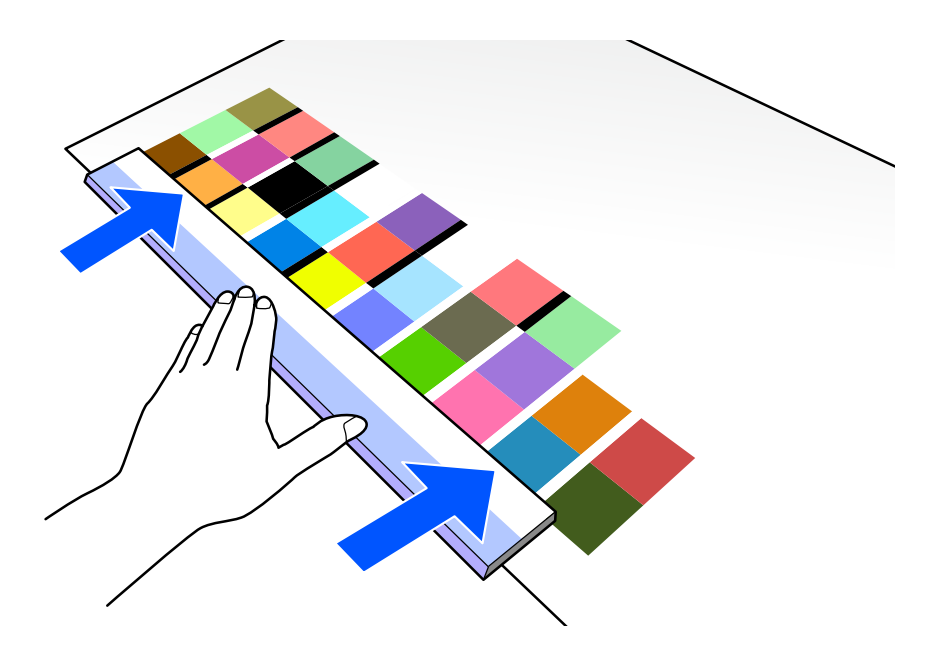

Place the sensor on the patch at the top of the first row.

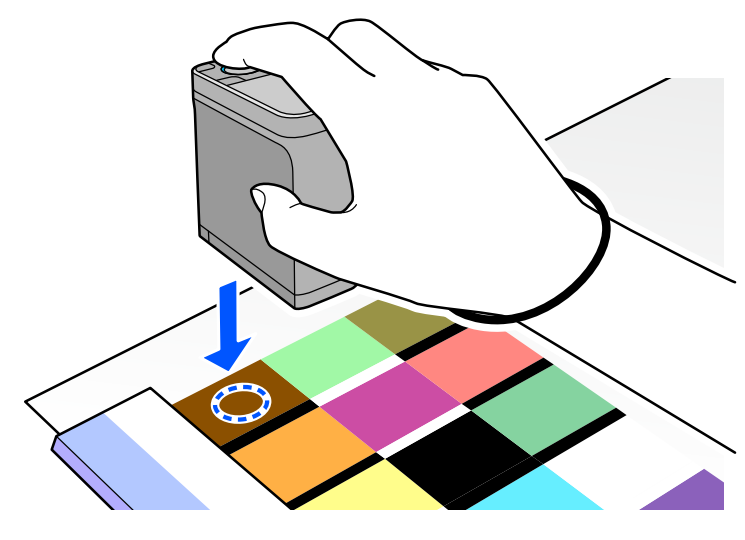

#### *Note:*

Use the alignment marks on the sides of the sensor as guides when you want to align the device with the center of the item being measured.

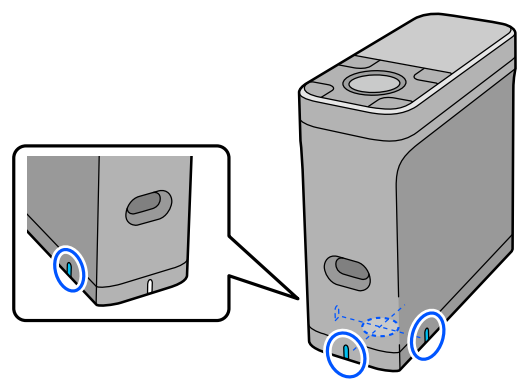

**B** Press and release the enter button.

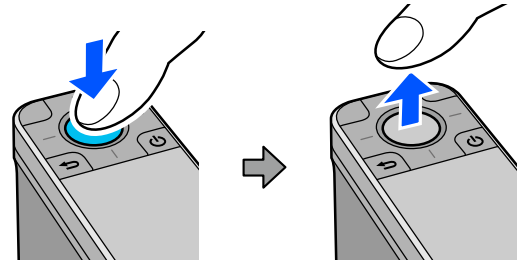

 $\boxed{9}$  Slide the device along the ruler to the border at the other end. Move the device at a speed of approximately 5 cm (2 inches) per second. If there are 10 patches in one row, try to take approximately 8 seconds to measure one row of colors.

When the device reaches the border at the other end, color measurement for the first row ends automatically.

#### *Note:*

You can also press the enter button to finish measuring a row without waiting for it to end automatically.

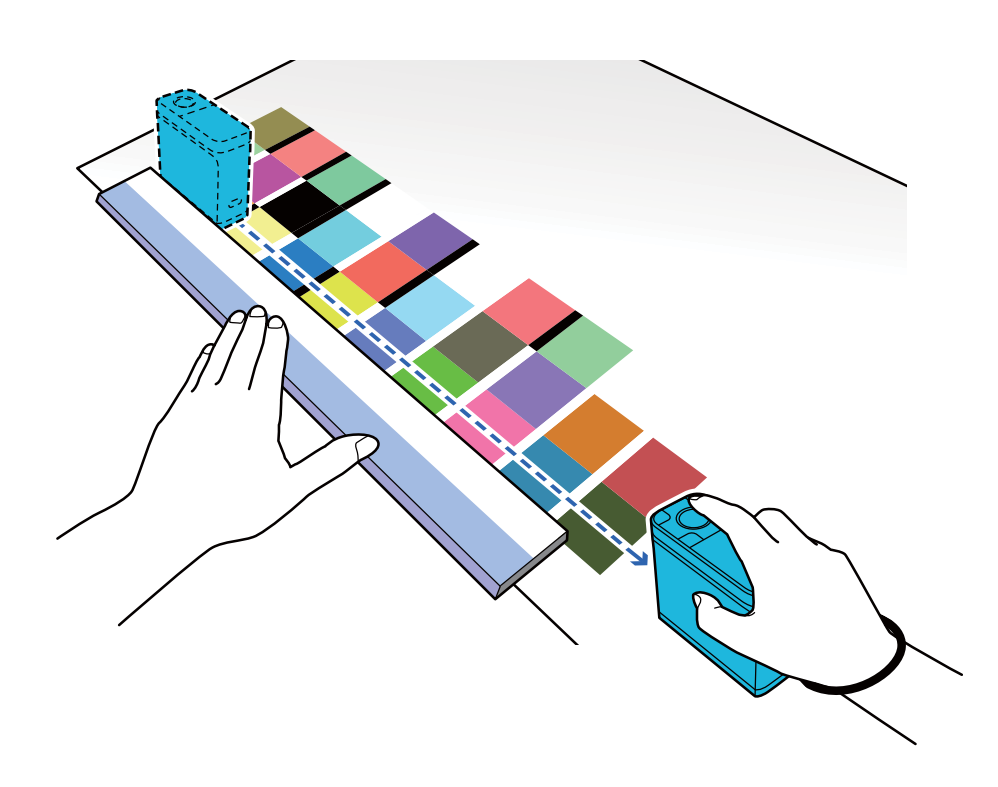

#### *Note:*

#### **When measuring paper with a non-slip surface such as glossy paper**

Depending on the type of paper on which the color measurement patch pattern is printed, color measurement may fail due to vibrations caused by friction when sliding the device. In this situation, prepare two sheets of A3 size plain paper.

Place these sheets of paper so that they are parallel to each other on either side of the line to be measured, with a gap between them of approximately 2 cm (0.8 inches). Make sure that the patch pattern to be measured is in the center of the gap between the paper.

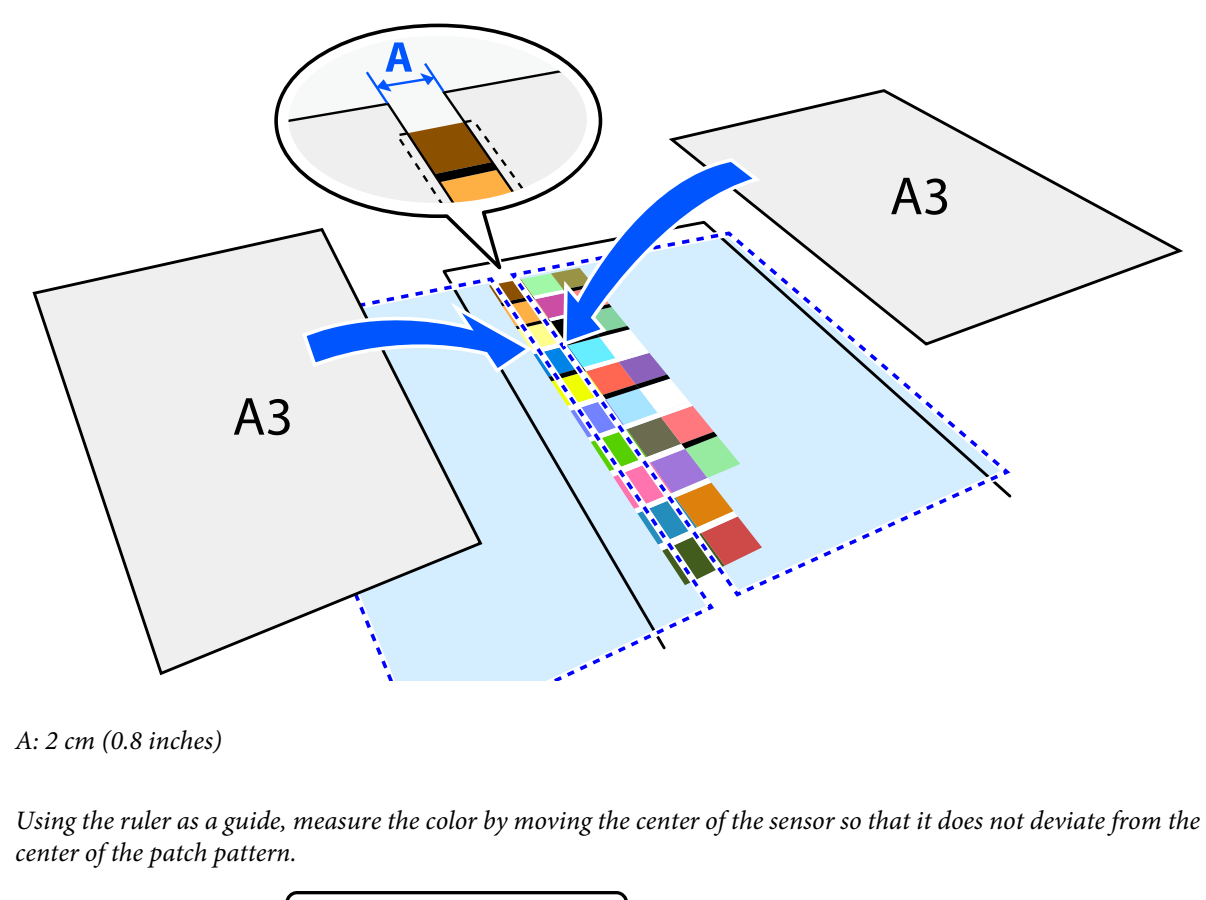

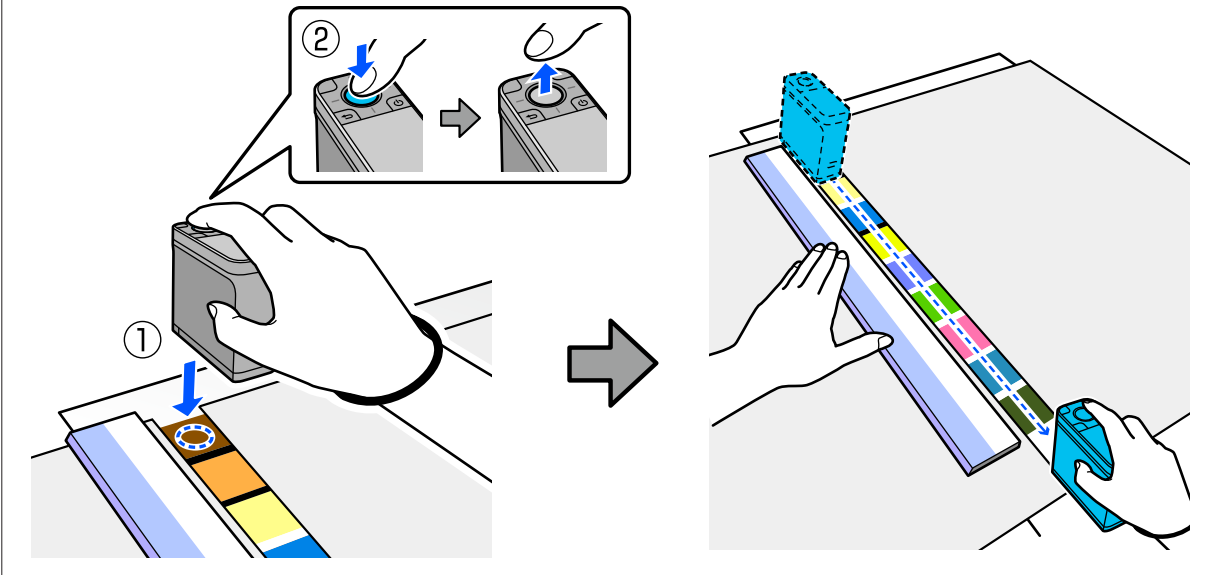

When you have finished measuring one row, the comparison results for each color in that row are displayed.<br> $\frac{1}{4}$ 

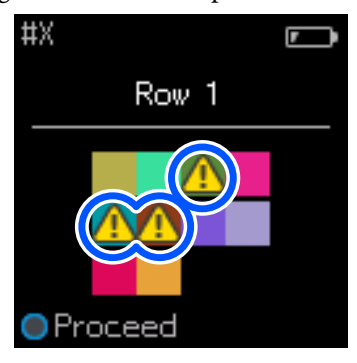

If any of the color measurement values for the colors in the rows compared exceeds the Passing Value,  $\triangle$  is displayed.

Press the enter button to move the comparison source data to the next row.

Move the device to the start of the next row and repeat from step 6 to measure all of the rows.

12 When color measurement for the final row is complete, press the enter button to check the results.

If the average color difference for corresponding colors between the groups is greater than the Passing Value, is displayed next to the average color difference at the top of the screen. If the color difference is less than the Passing Value, it is not displayed.

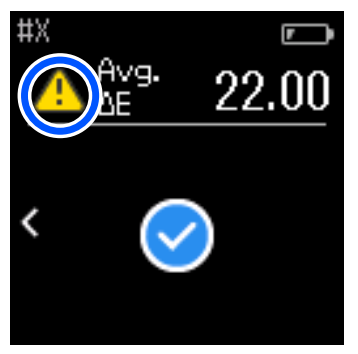

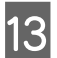

13 Close the sensor cover and turn off the device.

#### *Note:*

❏ You can check the color measurement values of individual colors from the history screen by returning to the menu screen.

❏ In this mode, you can automatically save up to 500 instances of color measurement data to the device, including data measured in Comparison (Spot) mode. When this reaches 500 items, you need to choose whether to automatically delete the oldest data first, or manually delete unnecessary data from the history data. When the following screen is displayed, select *Auto* or *Manual*.

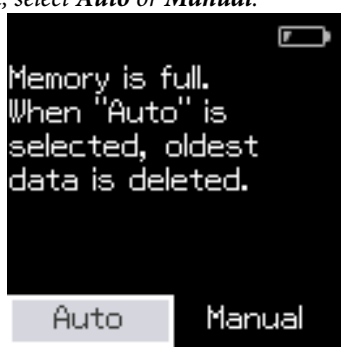

❏ When you select *Auto*

Whenever the number of color measurement data entries exceeds 500 (500 colors), the oldest data is automatically deleted.

When you select *Auto*, *Auto Delete Data* is set to *On* in the Settings menu, and automatic data deletion is enabled until you change the setting.

❏ When you select *Manual* The selection screen for the group of colors (reference data) is displayed. Select the group for which you want to delete the historical data, and the color measurement history for that group is displayed. Select *Edit*, and then select *Delete the Data*, *Delete All*, or *Favorite*. When you register data you want to keep to your *Favorite*, the data is not deleted even if you select *Delete All*. See the following for details.

U["Editing History Data" on page 16](#page-15-0)

You can also set automatic data deletion in - *Measurement Settings* - *Auto Delete Data*.

❏ When you print a color chart for printer color matching or creating an ICC profile from an app that supports this device, a color chart with no border between patches is printed. The color measurement procedure for a color chart with no border between patches is the same as steps 6 to 9 above. For details about printing a color chart from your app and performing color measurement, see the documentation for the app.

## <span id="page-34-0"></span>**Maintenance**

#### c*Important:*

Do not perform any maintenance or disassembly other than as described below. Otherwise, the device may not operate correctly.

## **Cleaning the Exterior**

If the exterior of the device gets dirty, wipe it with a dry cloth or a cloth that has been soaked in water and thoroughly wrung out.

#### c*Important:*

- ❏ Do not use volatile chemicals such as alcohol or thinner, or neutral detergents. These substances may affect the performance of the device.
- ❏ Do not allow water to enter the device. Otherwise, the device may not operate correctly.
- ❏ Do not spray lubricants or any other substance onto the device. Otherwise, the device or circuitry may be damaged, which could prevent it from operating properly.

**1** Confirm that the device is off.

Disconnect the USB cable if it is connected.

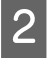

Wipe off any dirt on the exterior with a dry cloth or a cloth that has been soaked in water and thoroughly wrung out.

## **Cleaning the Sensor**

Repeated color measurements may cause dust or other materials to enter the sensor area, which could cause a decline in color measurement accuracy and operations. Check the sensor area periodically. If you see dust or other materials, or if a maintenance message is displayed, follow the steps below.

#### c*Important:*

Do not use volatile chemicals such as alcohol, thinner, or neutral detergents or liquid such as water. These substances may affect the performance of the device.

#### *Note:*

After performing color measurement, make sure you close the sensor cover on the base of the device to prevent dust or other materials from entering the sensor.

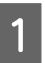

Confirm that the device is off.

Disconnect the USB cable if it is connected.

#### **Maintenance**

<span id="page-35-0"></span>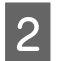

Open the sensor cover.

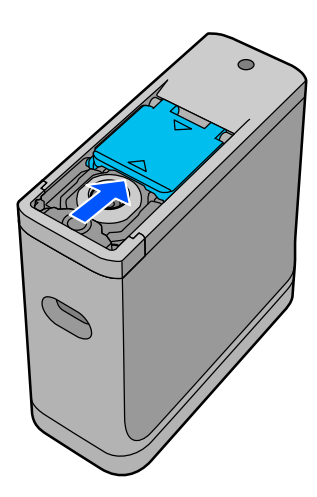

Blow away any dust inside and around the sensor using a commercially available air blower for cameras, as shown in the following illustration.

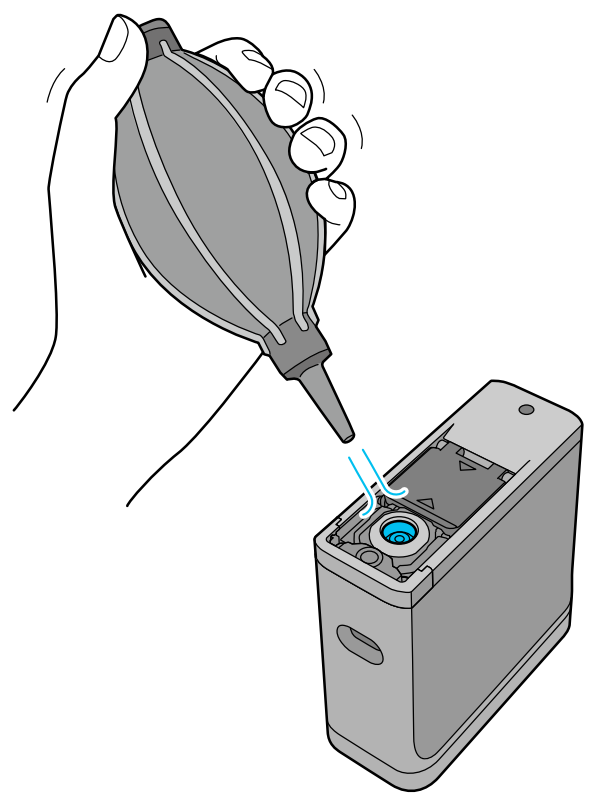

## **Cleaning the White Calibration Tile**

When the device is used in a variety of environments, dust or other materials may stick to the white calibration tile on the inside of the sensor cover, which could cause a decline in color measurement accuracy and operations. When a message prompting you to clean the calibration tile is displayed, follow the steps below to clean the calibration tile on the inside of the sensor cover.

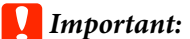

- ❏ Never touch the white calibration tile on the inside of the sensor cover. Doing so could affect the color measurement accuracy.
- ❏ Do not use volatile chemicals such as alcohol, thinner, or neutral detergents or liquid such as water. These substances may affect the performance of the device.
- ❏ Never disassemble the device in any way other than the following procedure.

#### *Note:*

After performing color measurement, make sure you close the sensor cover on the base of the device to prevent dust and so on from entering the sensor.

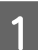

Confirm that the device is off.

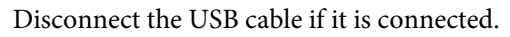

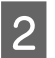

Open the sensor cover.

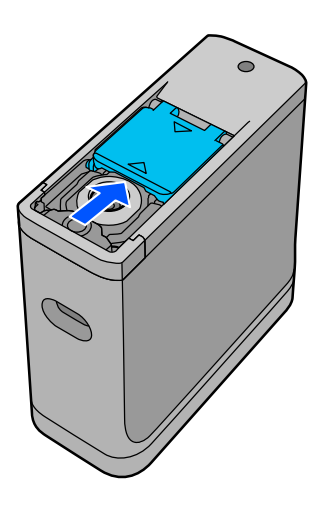

S Loosen the screw, and then remove the plastic part.

Use a precision screwdriver that matches the size of the cross-hole in the screw head.

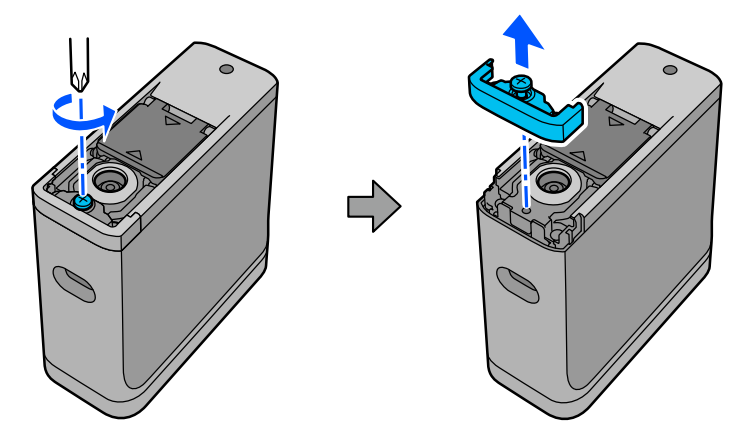

#### **Maintenance**

<span id="page-37-0"></span>A Move the sensor cover out, raise it, and then fold it down on the other side.

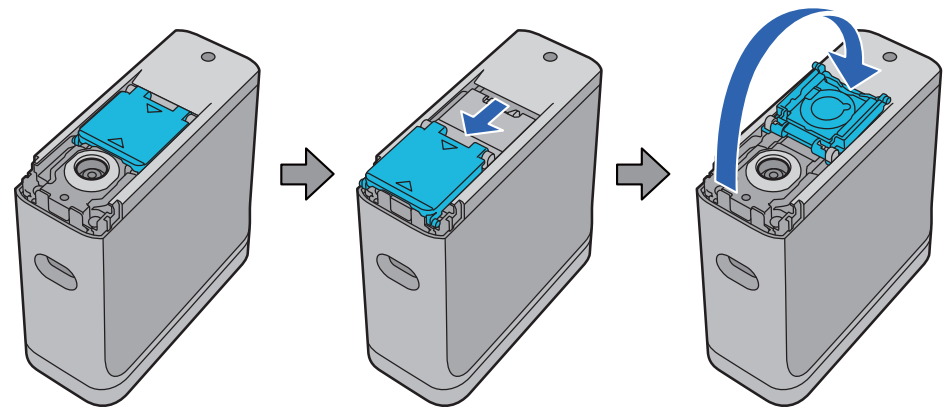

E Use a commercially available air blower for cameras to blow off any dust that is stuck to the white tile for calibration inside the sensor cover.

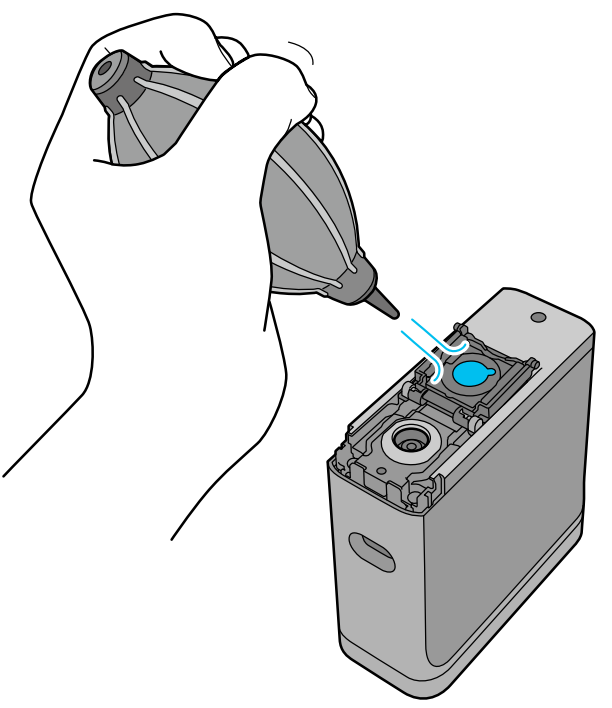

F In reverse order, close the sensor cover and then screw in the plastic part you removed.

## **Carrying the Spectrophotometer**

When carrying the spectrophotometer or transporting it to move it or repair it, follow the steps below to pack it up.

<span id="page-38-0"></span>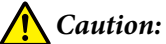

❏ The device may be damaged if it is subjected to strong impacts.

- ❏ Do not leave the device in locations where it will be exposed to high temperatures beyond the recommended storage temperature range, such as in direct sunlight, near a heater, or in a vehicle. Doing so could could cause the device to be deformed or affect the measurement accuracy.
- ❏ We recommend handling this product as carry on luggage when taking it on board an aircraft. Contact the airline in advance to check that you can take it as carry on luggage. Depending on how cargo is handled at the airport, the device may be damaged if it is subjected to strong impacts.

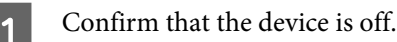

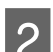

Confirm that the sensor cover on the base is closed.

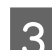

S Disconnect the USB cable if it is connected.

**A** Place the device in the carrying case supplied and carry it. When transporting the product to move it or repair it, make sure it is packed in the carrying case and placed in the original packaging or a sturdy box.

## **Updating the Firmware**

Updating the firmware can solve problems that have occurred, and improve or add functions. Make sure you are using the latest version of the firmware.

To update the firmware, connect this device to a computer by USB. Download the latest firmware to your computer and perform a firmware update.

Go to your local Epson home page to download the latest version of the firmware. & <https://www.epson.com>

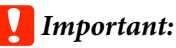

Do not turn off the device while the firmware is updating. Otherwise, the firmware may not be updated correctly.

## <span id="page-39-0"></span>**Problem Solver**

## **When a Message is Displayed**

When a warning message is displayed on the screen, follow the on-screen instructions. If any of the following error messages are displayed, check the instructions and take the necessary action.

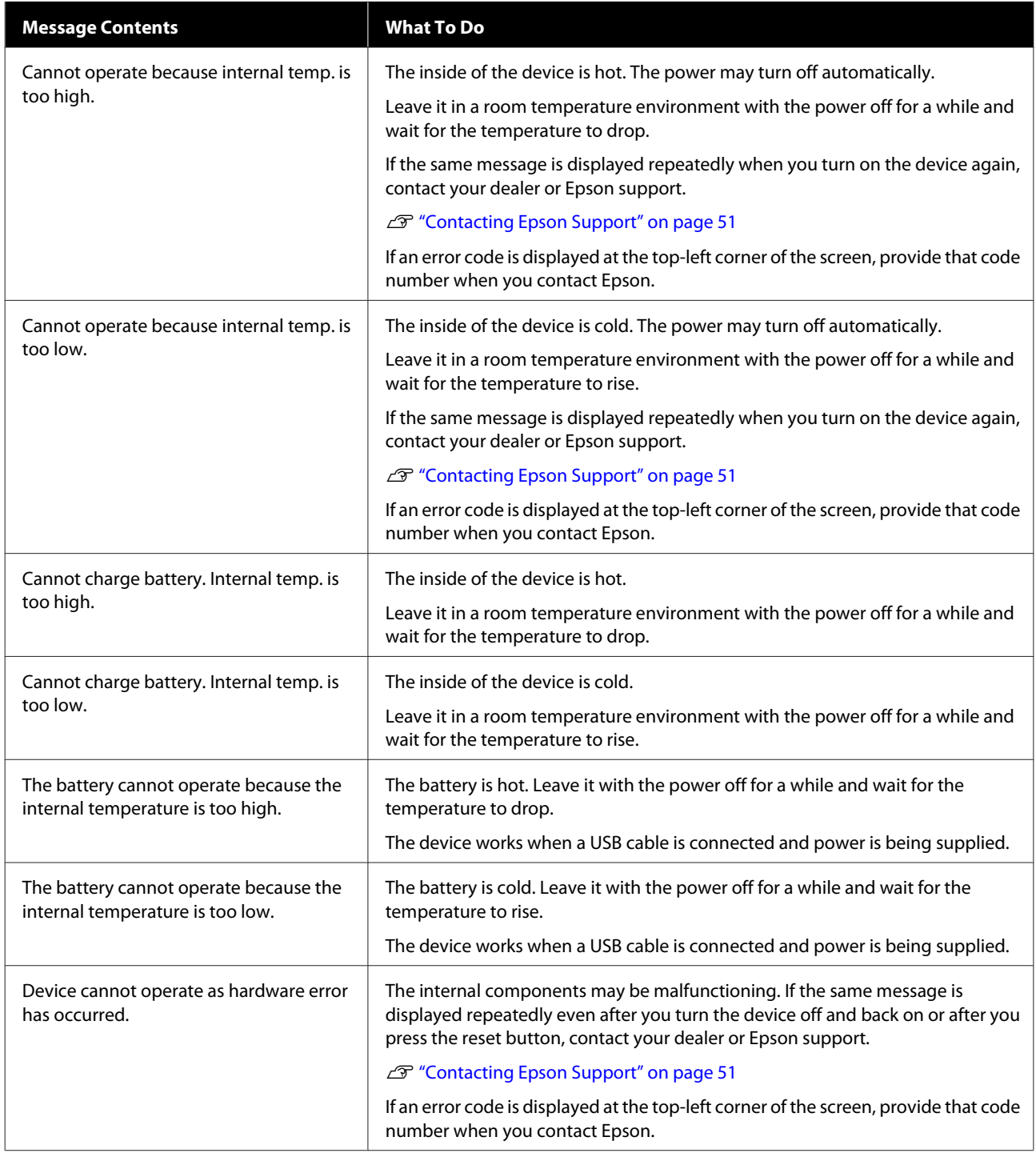

<span id="page-40-0"></span>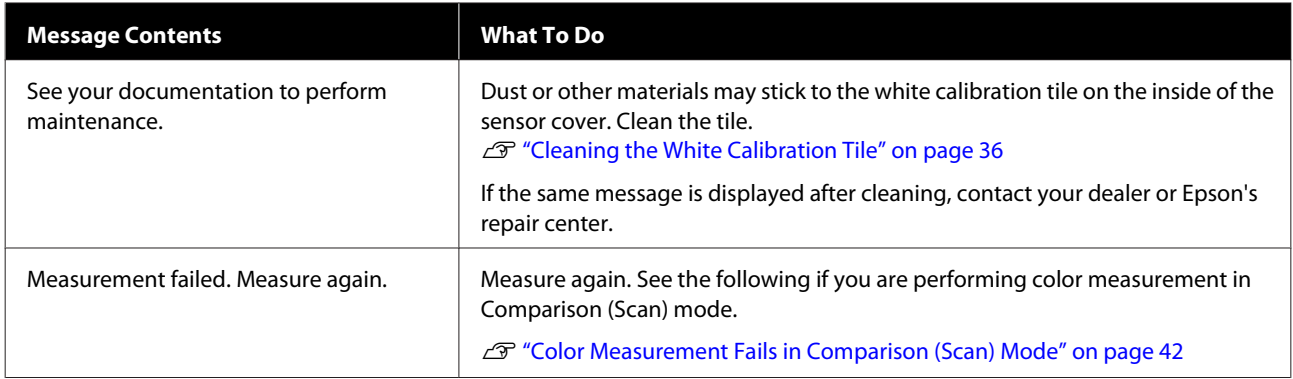

## **Problems with the Spectrophotometer**

#### **The Device Does not Turn on**

- ❏ Press the power button a little longer.
- ❏ If the device does not turn on when running on battery power, the battery may be too low. Try connecting a USB cable to power the device, or charge the battery and then turn it on.
- ❏ The spectrophotometer cannot be used on battery power in environments that are too cold or too hot. Use the device within the recommended operating temperature range.
- ❏ Press the reset button to reset the device.

#### **The Device Does not Turn off**

- ❏ Press the power button a little longer.
- ❏ Press the reset button to reset the device.

### **The Device Turns off During Use**

- ❏ When no operations are performed for an extended period, the device turns off to save power. Turn the device back on.
- ❏ Check the remaining battery power. When the power is running low, connect a USB cable to supply power or charge the battery.
- ❏ Use the device within the recommended operating temperature range. The spectrophotometer may turn off in environments that are too cold or too hot.

### **Cannot Charge the Battery**

- ❏ The battery cannot be charged using a USB hub. Connect the device directly without using a USB hub.
- ❏ Use the device within the recommended operating temperature range.

### <span id="page-41-0"></span>**Cannot Connect the Spectrophotometer to a Smart Device**

- ❏ Bluetooth is set to **OFF** in General Settings. Select **General Settings** from the menu screen, and then set **Bluetooth** to **ON**.
- ❏ The device you are using is not selected in Epson Spectrometer. Select the device in Epson Spectrometer.
- ❏ If the device is connected to your computer by USB, disconnect the USB connection.

## **Problems with Color Measurement**

### **Color Measurement Fails in Comparison (Scan) Mode**

- ❏ The device is not being moved at an appropriate speed. Move it at a speed of about 5 cm (2 inches) per second.
- ❏ Depending on the type of paper on which the color patch pattern is printed, scan color measurement may fail if the device vibrates due to friction with the paper. See the following if the color measurement device does not slide smoothly or if you hear it vibrating. U["Color Measurement Scan" on page 28](#page-27-0)
- ❏ The color patch pattern being measured does not meet the specifications for measuring color in Comparison (Scan) mode for this device. Check that it meets the following pattern conditions.
	- ❏ The size of the patch should be at least 28 mm (1.10 inches) in length in the direction of color measurement, and 15 mm (0.59 inches) in width (30 mm [1.18 inches]is recommended).
	- ❏ If the patch to be measured is a light color with an L-value of 70 or more, place a 5 mm (0.20 inches) black border in front of it.
	- ❏ If the patch to be measured is a dark color with an L-value of less than 70, place a 5 mm (0.20 inches) white border in front of it.
	- ❏ Add a white margin of approximately 30 mm (1.18 inches) in the scanning direction at the end of the row of patches being measured.
	- ❏ The total length, including the above margins, must not exceed 400 mm (15.7 inches).
	- $\Box$  The maximum number of patches is 10<sup>\*</sup> for each row.
	- ❏ Patches are placed in rows of 10\* in the order in which they are to be measured, starting from the bottom left.
	- \*: Up to 18 when connecting to a computer or smart device for scan color measurement.
- ❏ The number of color patches being measured may be smaller than the comparison source data (reference data). Check the comparison source data and the color patch being measured.
- ❏ If you use colored media or media with poor ink penetration to print the color measurement patch pattern, color measurement scanning will not be performed correctly in Comparison (Scan) mode. Try again in Comparison (Spot) mode.

#### <span id="page-42-0"></span>*Note:*

See the following for more information on the size and placement of color patches, as well as the procedure for color measurement scanning.

U["Comparison \(Scan\) Mode" on page 27](#page-26-0)

#### **The Color Measurement Results are Incorrect**

- ❏ Dust or other materials may stick to the white calibration tile on the inside of the sensor cover. Clean the tile. U["Cleaning the White Calibration Tile" on page 36](#page-35-0)
- ❏ If the problem continues after cleaning, contact your dealer or Epson's repair center.

### **Color Measurement Results Vary even When the Same Sample is Measured**

❏ Measuring material with an uneven surface or with patterns on the surface may cause significantly different results. In this situation, it is not an error or a malfunction.

## <span id="page-43-0"></span>**Specifications**

*Note:*

These specifications are subject to change without notice.

## **Basic Specifications**

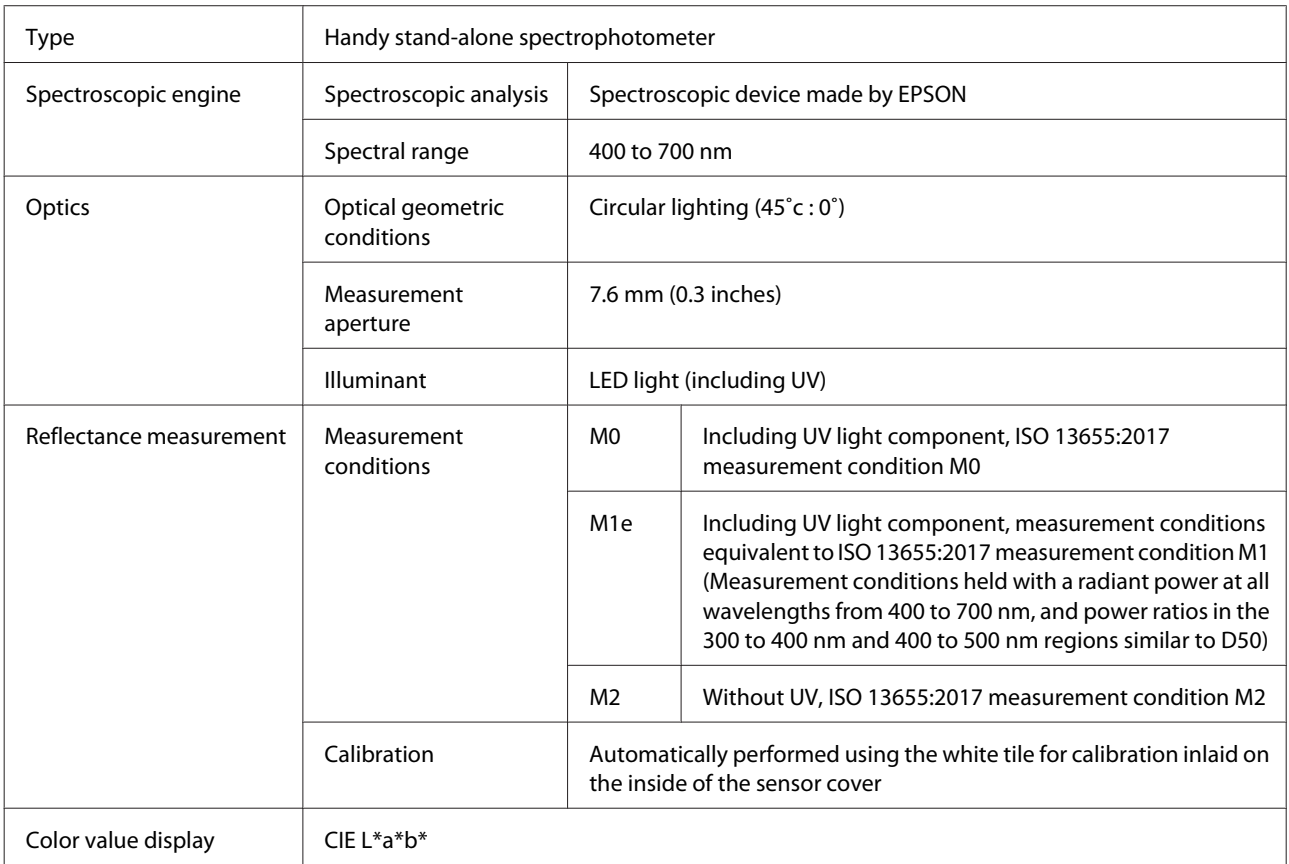

<span id="page-44-0"></span>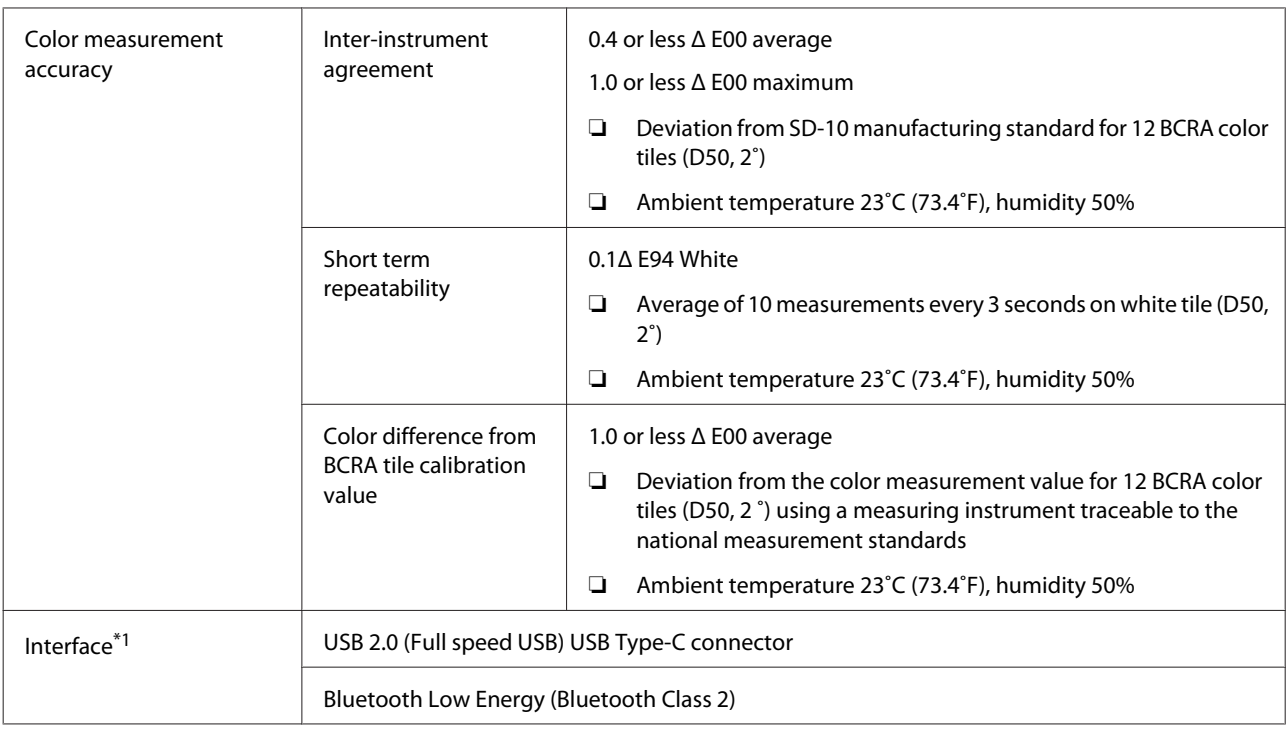

\*1 Simultaneous use (simultaneous access) of USB and Bluetooth connections is not supported.

#### c*Important:*

Use the device at an altitude of 2,000 m (6,562 ft) or less.

## **External Dimensions Specifications**

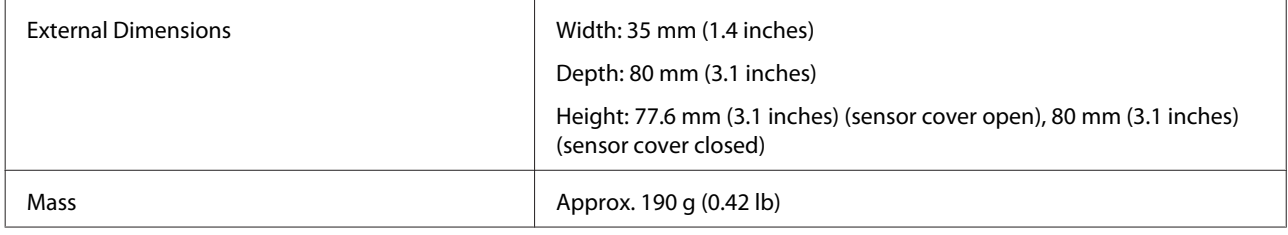

## **Electrical Specifications**

### **Spectrophotometer Electrical Specifications**

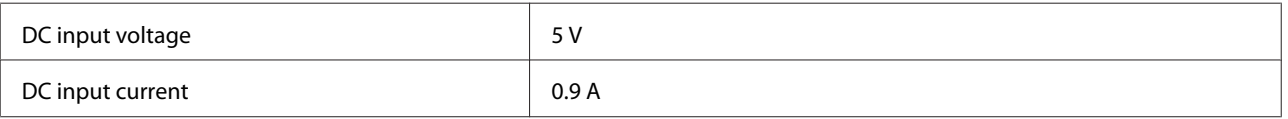

### <span id="page-45-0"></span>**Battery Specifications**

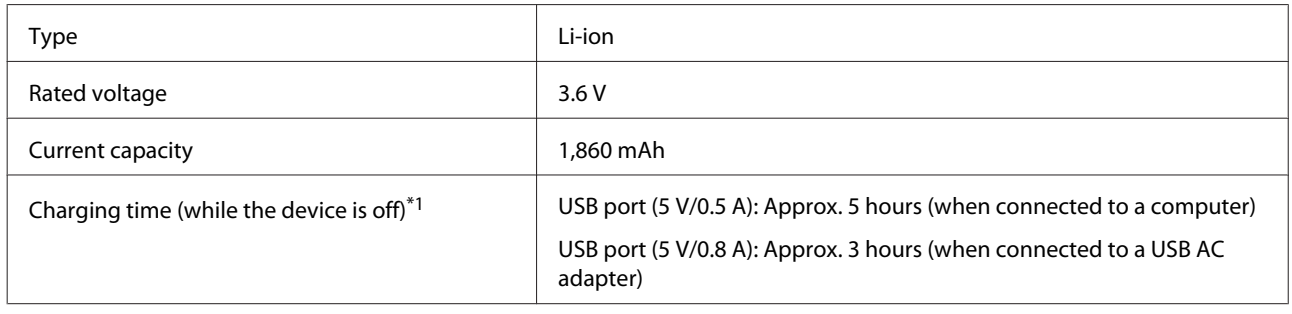

\*1: For a new battery

*Note:*

The following USB AC adapter was used to evaluate this device.

Apple A1385 (rated input: AC 100-240 V / 50-60 Hz / 0.15 A; rated output: DC 5 V 1 A)

## **Environmental Specifications**

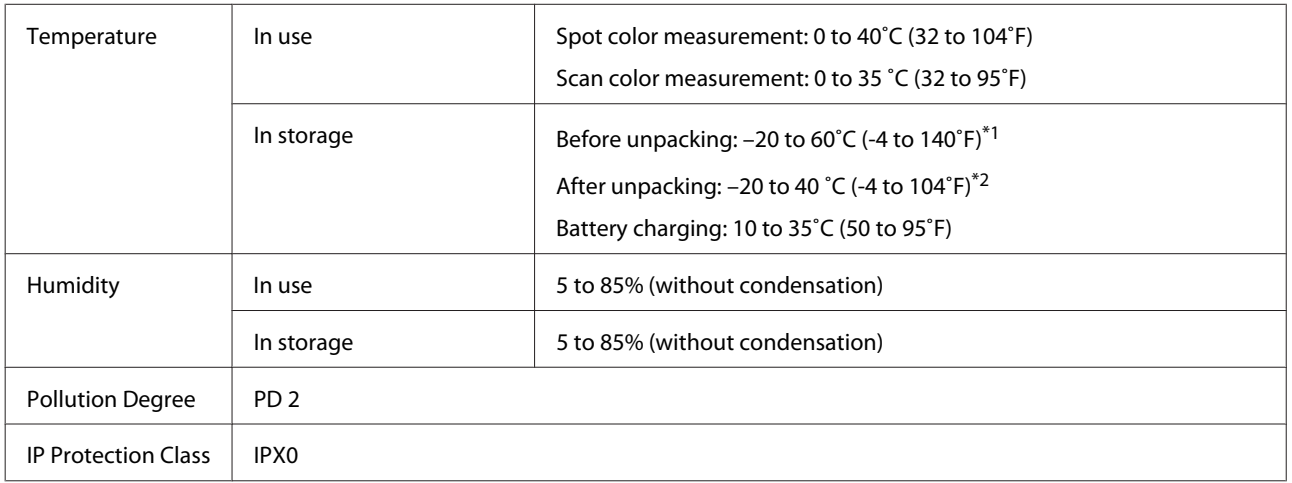

\*1 Can be stored for one month at 40˚C (104˚F), or for 120 hours at 60˚C (140˚F)

\*2 Can be stored for one month at 40˚C (104˚F)

## **Supported Operating Systems**

#### ❏ Windows

Windows 7 (SP1, 64-bit), Windows 8/8.1 (64-bit), Windows 10 or later (64-bit) (Bluetooth LE connection is for Windows 10 (Build 1809) or later)

❏ Mac OS

OS X 10.9 Mavericks or later, macOS 10.12 Sierra or later (Bluetooth LE connection is for macOS 10.13 High Sierra or later)

❏ Android

Android 5.0 or later

#### **Specifications**

❏ iOS

iOS 12.0 or later

## <span id="page-47-0"></span>**Standards and Approvals**

## **For Users in U.S. and Canada**

#### FCC CAUTION

Changes or modifications not expressly approved by the party responsible for compliance could void the user's authority to operate the equipment.

This transmitter must not be co-located or operated in conjunction with any other antenna or transmitter.

This device complies with part 15 of FCC Rules and Industry Canada's licence-exempt RSSs. Operation is subject to the following two conditions:

(1) this device may not cause harmful interference, and

(2) this device must accept any interference received, including interference that may cause undesired operation.

Le présent appareil est conforme à la partie 15 des règles de la FCC et aux normes des CNR d'Industrie Canada applicables aux appareils radio exempts de licence. L'exploitation est autorisée aux deux conditions suivantes:

(1) l'appareil ne doit pas produire de brouillage, et

(2) l'appareil doit accepter tout brouillage subi, même si le brouillage est susceptible d'en compromettre le fonctionnement.

This equipment has been tested and found to comply with the limits for a Class B digital device, pursuant to part 15 of the FCC Rules. These limits are designed to provide reasonable protection against harmful interference in a residential installation. Thisequipment generates, uses and can radiate radio frequency energy and, if not installed and used in accordance with the instructions, may cause harmful interference to radio communications. However, there is no guarantee that interference will not occur in a particular installation. If this equipment does cause harmful interference to radio or television reception, which can be determined by turning the equipment off and on, the user is encouraged to try to correct the interference by one or more of the following measures:

- Reorient or relocate the receiving antenna.

- Increase the separation between the equipment and receiver.
- Connect the equipment into an outlet on a circuit different from that to which the receiver is connected.
- Consult the dealer or an experienced radio/TV technician for help.

This equipment complies with FCC/IC radiation exposure limits set forth for an uncontrolled environment and meets the FCC radio frequency (RF) Exposure Guidelines and RSS-102 of the IC radio frequency (RF) Exposure rules. This equipment has very low levels of RF energy that are deemed to comply without testing of specific absorption rate (SAR).

<span id="page-48-0"></span>Cet équipement est conforme aux limites d'exposition aux rayonnements énoncées pour un environnement non contrôlé et respecte les règles les radioélectriques (RF) de la FCC lignes directrices d'exposition et d'exposition aux fréquences radioélectriques (RF) CNR-102 de l'IC. Cet équipement émet une énergie RF très faible qui est considérée conforme sans évaluation du débit d'absorption spécifique (DAS).

This equipment has been tested using the following external power source in accordance with 10 CFR Section 430 Appendix Y. Apple 5 W USB Power Adapter Type : A1385

## **For Users in Mexico**

La operación de este equipo está sujeta a las siguientes dos condiciones: (1) es posible que este equipo o dispositivo no cause interferencia perjudicial y (2) este equipo o dispositivo debe aceptar cualquier interferencia, incluyendo la que pueda causar su operación no deseada.

Este equipo contiene el módulo inalámbrico siguiente: Modelo (Módulo): RN4678

## **For Users in Paraguay**

Importer name and address :

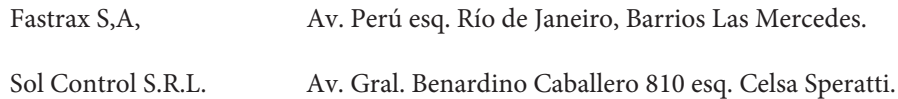

## **For Users in Belarus**

версия установленного программного обеспечения: 1.13

## **For Users in Nigeria**

**Connection and use of this communications** equipment is permitted by the Nigerian **Communications Commission** 

## **For Users in Singapore**

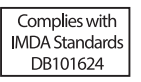

### <span id="page-49-0"></span>**For Users in Malaysia**

Frequency Band : 2400-2483 MHz

## **For Users in Europe**

Radio Equipment Information :

This product intentionally emit radio wave described as follows.

(a) frequency band in which the radio equipment operates; 2.4 to 2.4835 GHz

(b) maximum radio-frequency power transmitted in the frequency band in which the radio equipment operates; 20dBm (eirp power)

## **For users in Ukraine**

Для користувачів в Україні

Інформація про радіообладнання: Цей пристрій спеціально випромінює такі радіохвилі: (а) у діапазоні частот, у якому працює пристрій; від 2,4 до 2,4835 ГГц (б) з максимальною радіочастнотною потужністю, переданою в діапазоні частот, у якому працює пристрій; 20 дБм (потужність ЕІВП)

СПРОЩЕНА ДЕКЛАРАЦІЯ про відповідність

Спрощена декларація про відповідність, зазначена в пункті 29 Технічного регламенту радіообладнання, повинна бути представлена таким чином:

справжнім "СЕЙКО ЕПСОН КОРПОРЕЙШН" заявляє, що Спектрофотометр відповідає Технічному регламенту радіообладнання;

повний текст декларації про відповідність доступний на веб-сайті за такою адресою:

http://epson.ua/conformity

## **ZICTA Type Approval for Users in Zambia**

See the following website to check the information for ZICTA Type Approval. https://support.epson.net/zicta/

## <span id="page-50-0"></span>**Where To Get Help**

## **Technical Support Web Site**

Epson's Technical Support Web Site provides help with problems that cannot be solved using the troubleshooting information in your product documentation. If you have a Web browser and can connect to the Internet, access the site at:

#### <https://support.epson.net/>

If you need the latest drivers, FAQs, manuals, or other downloadables, access the site at:

#### <https://www.epson.com>

Then, select the support section of your local Epson Web site.

## **Contacting Epson Support**

### **Before Contacting Epson**

If your Epson product is not operating properly and you cannot solve the problem using the troubleshooting information in your product documentation, contact Epson support services for assistance. If Epson support for your area is not listed below, contact the dealer where you purchased your product.

Epson support will be able to help you much more quickly if you give them the following information:

- ❏ Product serial number (The serial number label is usually on the back of the product.)
- ❏ Product model
- ❏ Product software version (Click **About**, **Version Info**, or similar button in the product software.)
- ❏ Brand and model of your computer
- ❏ Your computer operating system name and version
- ❏ Names and versions of the software applications you normally use with your product

### **Help for Users in North America**

Visit <https://www.epson.com/support> (U.S.) or [http://](http://www.epson.ca/support) [www.epson.ca/support](http://www.epson.ca/support) (Canada) and search for your product to download software and utilities, view manuals, get FAQs and troubleshooting advice, or contact Epson.

Epson provides technical support and information on the installation, configuration, and operation of professional printing products through the Epson Preferred Limited Warranty Plan. Dial (888) 677-5011, 6 AM to 6 PM, Pacific Time, Monday through Friday. Days and hours of support are subject to change without notice. Before you call, make sure you have your printer serial number and proof of purchase.

<span id="page-51-0"></span>*Note:*

For help using any other software on your system, see the documentation for that software for technical support

### **Help for Users in Latin America**

If you need additional help with your Epson product, contact Epson.

Epson provides these technical support services:

### **Internet Support**

Visit Epson's support website at [http://](http://www.latin.epson.com/support) [www.latin.epson.com/support](http://www.latin.epson.com/support) (Caribbean), [http://](http://www.epson.com.br/suporte) [www.epson.com.br/suporte](http://www.epson.com.br/suporte) (Brazil), or [http://](http://www.latin.epson.com/soporte) [www.latin.epson.com/soporte](http://www.latin.epson.com/soporte) (other regions) for solutions to common problems. You can download drivers and documentation, get FAQs and troubleshooting advice, or e-mail Epson with your questions.

#### **Speak to a Support Representative**

Before you call Epson for support, please have the following information ready:

- ❏ Product name
- ❏ Product serial number (located on a label on the product)
- ❏ Proof of purchase (such as a store receipt) and date of purchase
- ❏ Computer configuration
- ❏ Description of the problem

#### Then call:

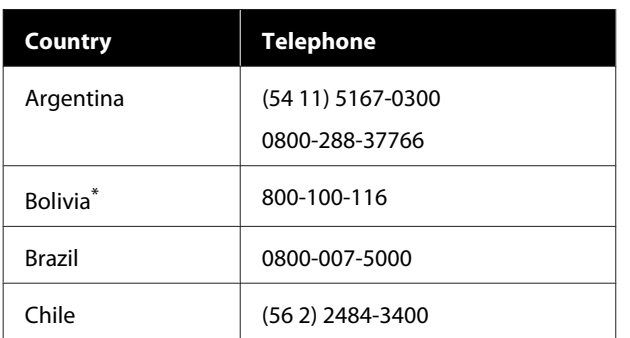

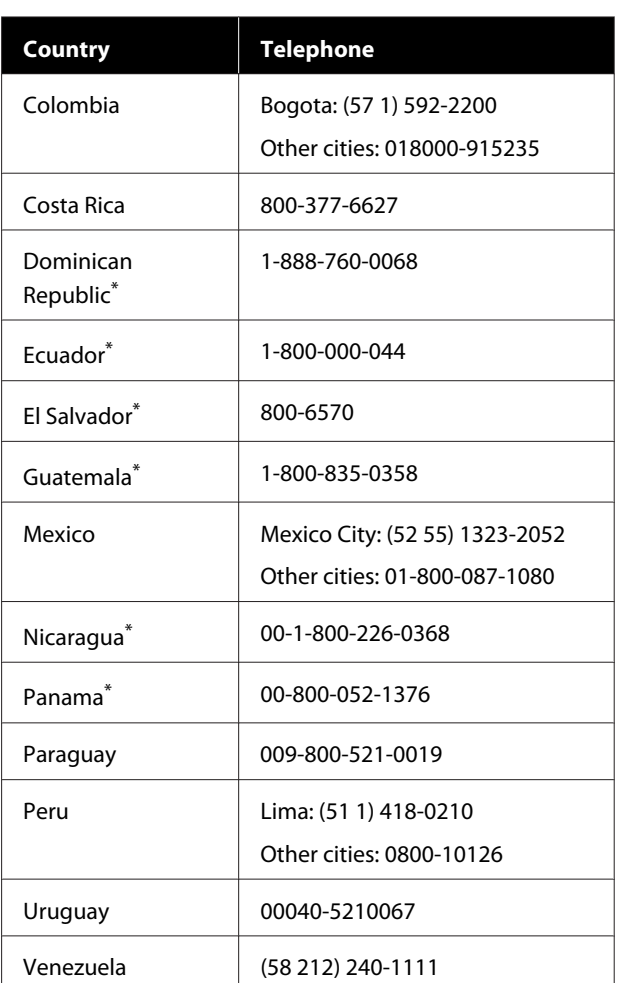

\* Contact your local phone company to call this toll-free number from a mobile phone.

If your country does not appear in the list, contact the sales office in the nearest country. Toll or long distance charges may apply.

### <span id="page-52-0"></span>**Help for Users in Europe**

Check your **Pan-European Warranty Document** for information on how to contact Epson support.

### **Help for Users in Taiwan**

Contacts for information, support, and services are:

#### **World Wide Web ([https://](https://www.epson.com.tw) [www.epson.com.tw\)](https://www.epson.com.tw)**

Information on product specifications, drivers for download, and products enquiry are available.

#### **Epson HelpDesk (Phone: +0800212873)**

Our HelpDesk team can help you with the following over the phone:

- ❏ Sales enquiries and product information
- ❏ Product usage questions or problems
- ❏ Enquiries on repair service and warranty

### **Help for Users in Australia/New Zealand**

Epson Australia/New Zealand wishes to provide you with a high level of customer service. In addition to your product documentation, we provide the following sources for obtaining information:

#### **Your Dealer**

Don't forget that your dealer can often help identify and resolve problems. The dealer should always be the first call for advise on problems; they can often solve problems quickly and easily as well as give advise on the next step to take.

#### **Internet URL**

**Australia <https://www.epson.com.au>**

**New Zealand <https://www.epson.co.nz>**

Access the Epson Australia/New Zealand World Wide Web pages.

The site provides a download area for drivers, Epson contact points, new product information and technical support (e-mail).

### **Epson Helpdesk**

Epson Helpdesk is provided as a final backup to make sure our clients have access to advice. Operators on the Helpdesk can aid you in installing, configuring and operating your Epson product. Our Pre-sales Helpdesk staff can provide literature on new Epson products and advise where the nearest dealer or service agent is located. Many types of queries are answered here.

The Helpdesk numbers are:

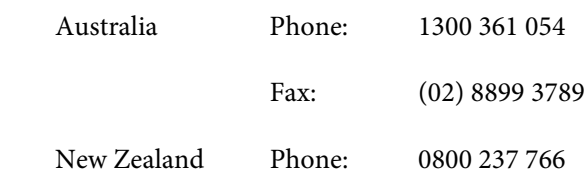

We encourage you to have all the relevant information on hand when you ring. The more information you prepare, the faster we can help solve the problem. This information includes your Epson product documentation, type of computer, operating system, application programs, and any information you feel is required.

### **Help for Users in Singapore**

Sources of information, support, and services available from Epson Singapore are:

#### **World Wide Web ([https://www.epson.com.sg\)](https://www.epson.com.sg)**

Information on product specifications, drivers for download, Frequently Asked Questions (FAQ), Sales Enquiries, and Technical Support via e-mail are available.

#### <span id="page-53-0"></span>**Epson HelpDesk (Toll Free: 800-120-5564)**

Our HelpDesk team can help you with the following over the phone:

- ❏ Sales enquiries and product information
- ❏ Product usage questions or problems
- ❏ Enquiries on repair service and warranty

### **Help for Users in Thailand**

Contacts for information, support, and services are:

#### **World Wide Web [\(https://www.epson.co.th\)](https://www.epson.co.th)**

Information on product specifications, drivers for download, Frequently Asked Questions (FAQ), and e-mail are available.

#### **Epson Hotline (Phone: (66)2685-9899)**

Our Hotline team can help you with the following over the phone:

- ❏ Sales enquiries and product information
- ❏ Product usage questions or problems
- ❏ Enquiries on repair service and warranty

### **Help for Users in Vietnam**

Contacts for information, support, and services are:

Epson Hotline (Phone): +84 28 3925 5545

Service Center: 68 Nam Ky Khoi Nghia Street, Nguyen Thai Binh Ward, District 1, Ho Chi Minh City, Vietnam

### **Help for Users in Indonesia**

Contacts for information, support, and services are:

#### **World Wide Web ([https://www.epson.co.id\)](https://www.epson.co.id)**

- ❏ Information on product specifications, drivers for download
- ❏ Frequently Asked Questions (FAQ), Sales Enquiries, questions through e-mail

#### **Epson Hotline**

- ❏ Sales enquiries and product information
- ❏ Technical support Phone (62) 21-572 4350 Fax (62) 21-572 4357

### **Epson Service Center**

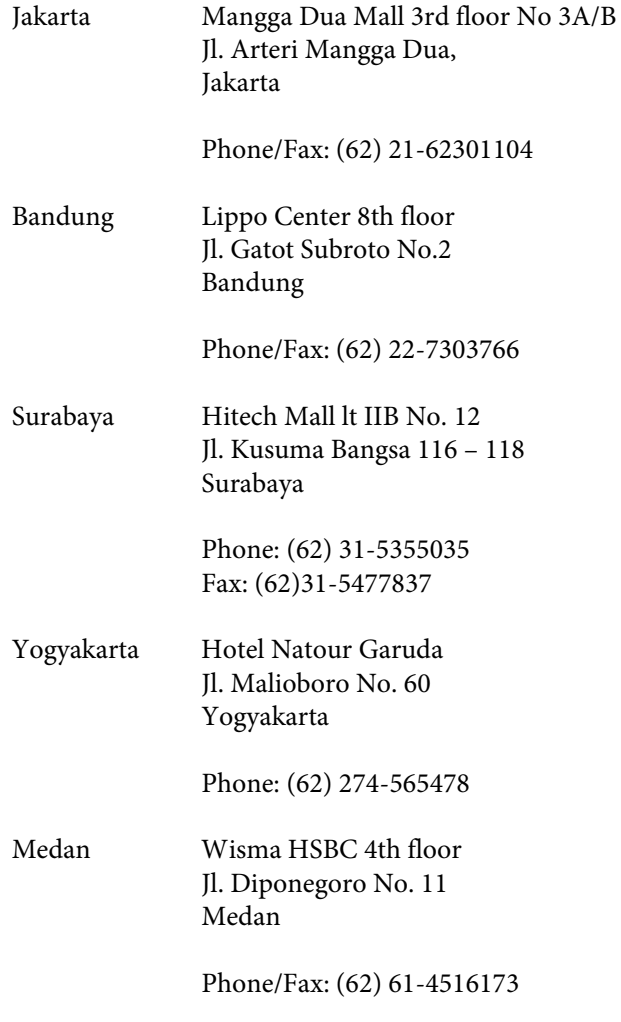

<span id="page-54-0"></span>Makassar MTC Karebosi Lt. Ill Kav. P7-8 JI. Ahmad Yani No.49 Makassar

Phone: (62)411-350147/411-350148

### **Help for Users in Hong Kong**

To obtain technical support as well as other after-sales services, users are welcome to contact Epson Hong Kong Limited.

#### **Internet Home Page**

Epson Hong Kong has established a local home page in both Chinese and English on the Internet to provide users with the following information:

- ❏ Product information
- ❏ Answers to Frequently Asked Questions (FAQs)
- ❏ Latest versions of Epson product drivers

Users can access our World Wide Web home page at:

<https://www.epson.com.hk>

#### **Technical Support Hotline**

You can also contact our technical staff at the following telephone and fax numbers:

Phone: (852) 2827-8911

Fax: (852) 2827-4383

### **Help for Users in Malaysia**

Contacts for information, support, and services are:

#### **World Wide Web [\(https://www.epson.com.my\)](https://www.epson.com.my)**

- ❏ Information on product specifications, drivers for download
- ❏ Frequently Asked Questions (FAQ), Sales Enquiries, questions through e-mail

### **Epson Trading (M) Sdn. Bhd.**

Head Office.

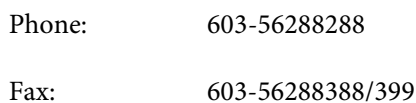

#### *Epson Helpdesk*

- ❏ Sales enquiries and product information (Infoline) Phone: 603-56288222
- ❏ Enquiries on repair services & warranty, product usage and technical support (Techline) Phone: 603-56288333

### **Help for Users in India**

Contacts for information, support, and services are:

#### **World Wide Web ([https://www.epson.co.in\)](https://www.epson.co.in)**

Information on product specifications, drivers for download, and products enquiry are available.

#### **Helpline**

Toll-free No:

18004250011, 186030001600, 1800123001600

### **Help for Users in the Philippines**

To obtain technical support as well as other after sales services, users are welcome to contact the Epson Philippines Corporation at the telephone and fax numbers and e-mail address below:

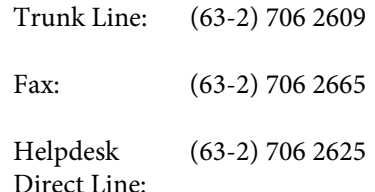

E-mail: epchelpdesk@epc.epson.com.ph

#### **World Wide Web**

[\(https://www.epson.com.ph](https://www.epson.com.ph))

Information on product specifications, drivers for download, Frequently Asked Questions (FAQ), and E-mail Enquiries are available.

#### **Toll-Free No. 1800-1069-EPSON(37766)**

Our Hotline team can help you with the following over the phone:

- ❏ Sales enquiries and product information
- ❏ Product usage questions or problems
- ❏ Enquiries on repair service and warranty